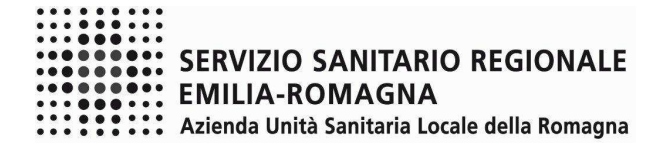

## **ISTRUZIONI OPERATIVE PROCEDURA CONCORSI ON-LINE AREA DEGLI ASSISTENTI**

Il presente documento fornisce istruzioni operative sulla compilazione della domanda on line.

Per una regolare e corretta compilazione della domanda on line si dovrà tenere conto di quanto riportato:

- nel bando della procedura a cui si partecipa;
- nel relativo modulo della domanda on line;
- nelle presenti istruzioni operative.

Le immagini sono puramente indicative

## **FASE 1 – REGISTRAZIONE**

Clicca sul pulsante "REGISTRATI" che si trova sulla destra dell'avviso di interesse

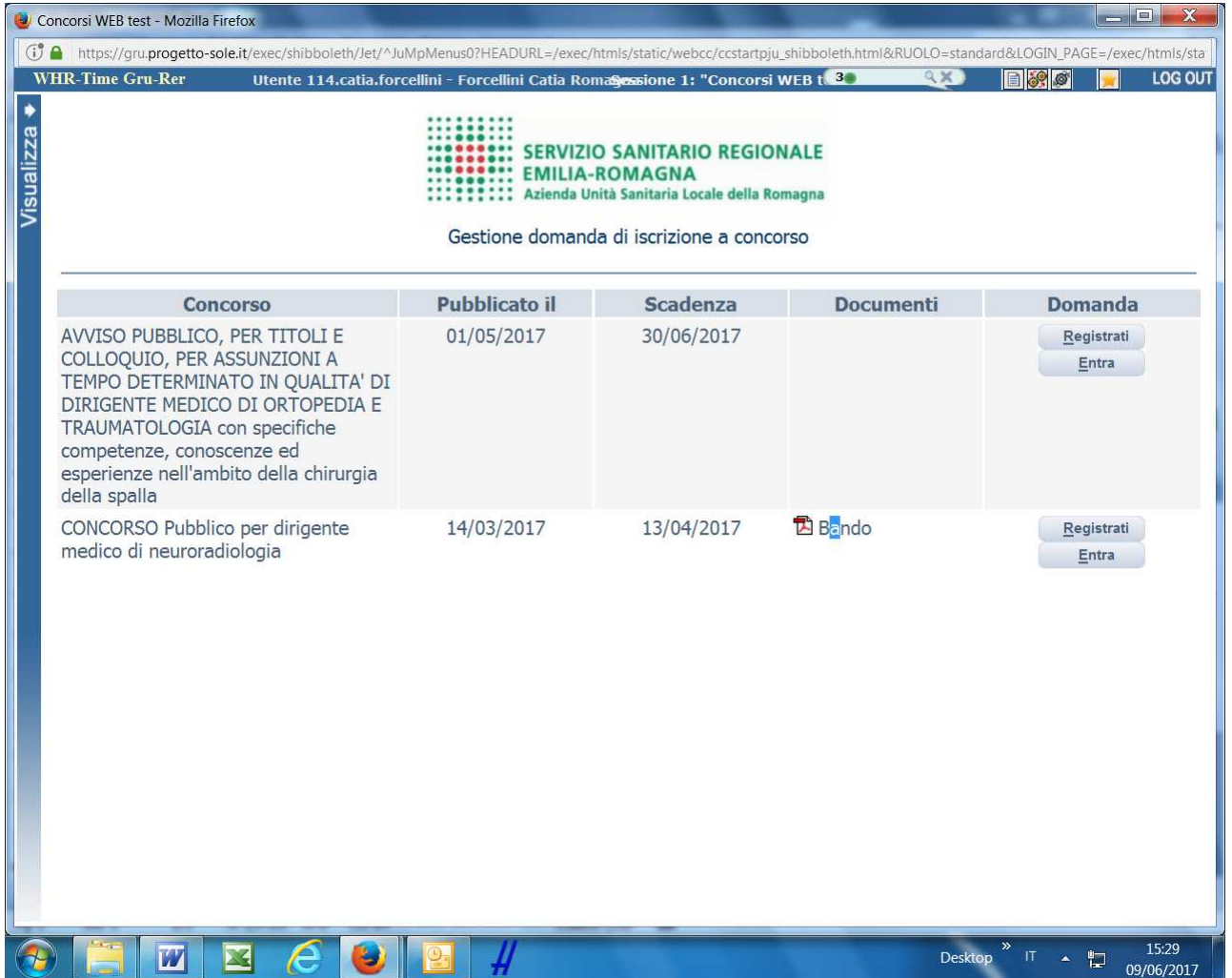

Si accede ad una schermata iniziale nella quale inserire il proprio indirizzo mail per la verifica del corretto funzionamento.

## SCHERMATA 1

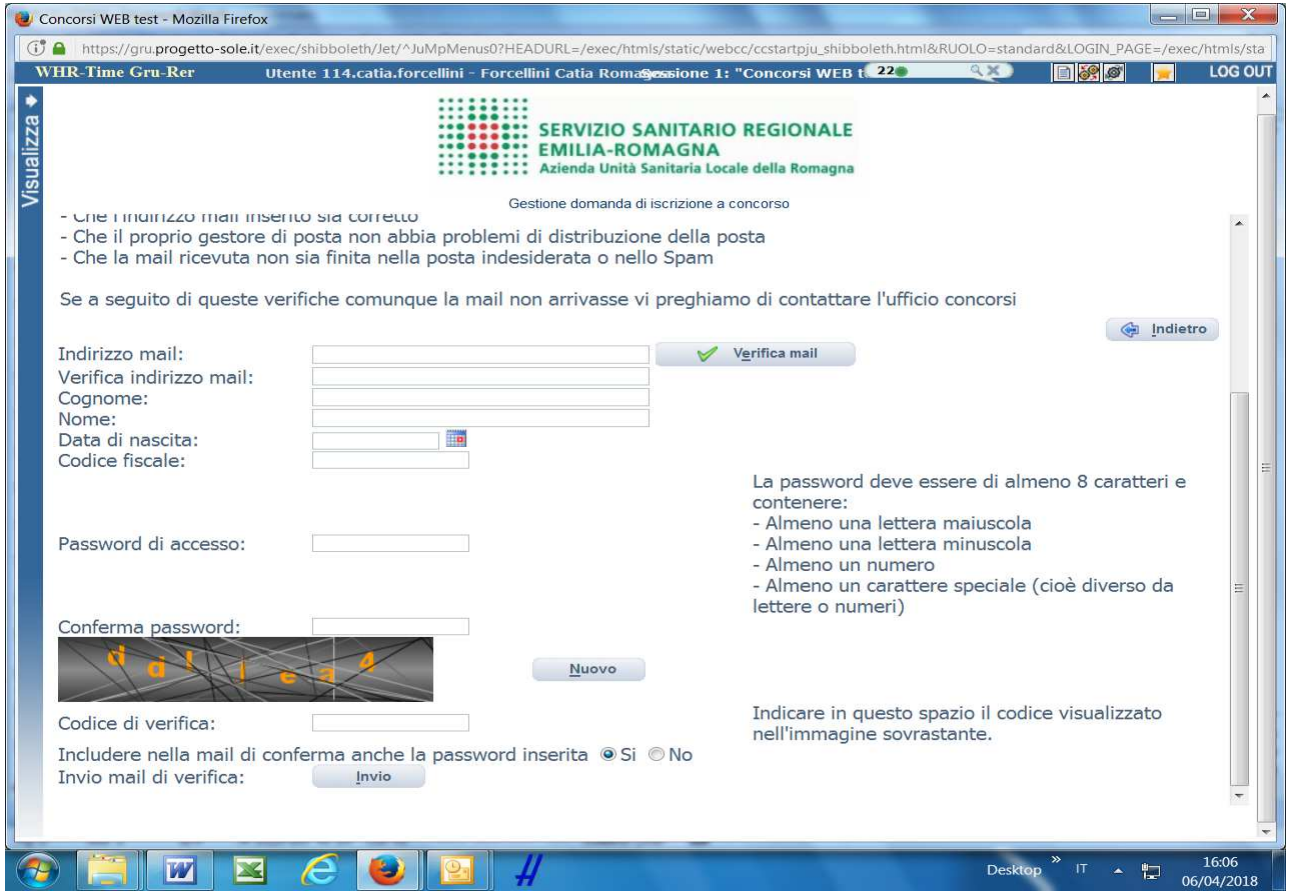

Digita il tuo indirizzo mail e clicca sul pulsante "VERIFICA MAIL", entro pochi secondi arriverà una mail di conferma; si potrà proseguire solo dopo avere ricevuto la mail di conferma.

NB: controlla le cartelle di posta indesiderata, spam, ecc. e le impostazioni dell' account di posta elettronica nel caso in cui non venga consegnata la mail di conferma.

Procedi alla compilazione degli altri campi.

Dopo avere caricato tutti i dati necessari, premi il pulsante "INVIO" in fondo alla pagina per effettuare la registrazione al concorso.

L'applicativo provvederà ad inviare per mail il codice identificativo della domanda ed apparirà una pagina in cui inserire il codice ricevuto, per completare la procedura di registrazione.

Solamente così sarà attivata la compilazione della domanda.

ATTENTO nel compilare i campi "Cognome" e "Nome", per indicare vocali accentate è necessario scrivere la vocale semplice e farla seguire dal simbolo dell'apostrofo, es: scrivere Balabo' e non Balabò. L'utilizzo del tasto con le vocali accentate genera un errore di registrazione e la domanda di partecipazione non viene accettata.

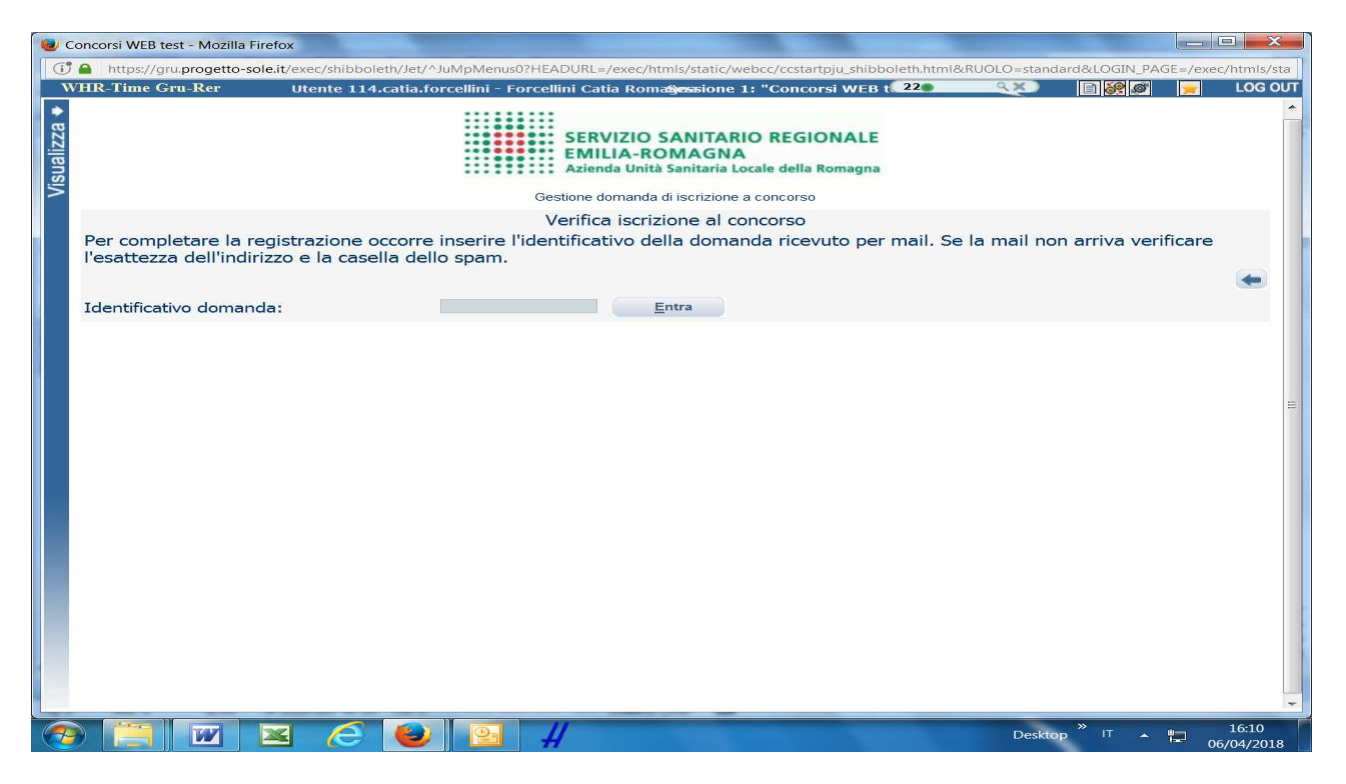

Inserisci il codice identificativo ricevuto per email e clicca su "ENTRA" e troverai le varie schede da compilare.

### **ATTENTO**:

- le tue credenziali saranno valide per la procedura selettiva fino alla scadenza del termine per la presentazione della domanda, ciò significa che:
	- − entro tale termine potrai effettuare più accessi per la compilazione della domanda anche in momenti successivi, tutte le informazioni **che avrai salvato** resteranno memorizzate;
	- − entro tale termine, una volta terminata la compilazione e "chiusa" la domanda potrai comunque rivedere, quanto hai caricato;
- la domanda chiusa non potrà più essere modificata potrai eventualmente compilare una nuova domanda effettuando una nuova registrazione; il sistema acquisirà la domanda chiusa per ultima;
- al termine della compilazione di ogni scheda della domanda online clicca sempre sul pulsante **Salva**;
- è' possibile controllare il corretto inserimento dei dati cliccando sul pulsante **Verifica dati** della sezione "RIEPILOGO". Tale verifica potrà essere effettuata ogni qualvolta si voglia controllare se i dati siano stati inseriti correttamente, ad esempio al termine della compilazione di ogni scheda;
- le esperienze professionali e di studio vengono desunte esclusivamente da quanto dichiarato nelle apposite voci della domanda online; pertanto non si dovrà allegare il curriculum vitae;
- **tutto quanto dichiarato nella domanda online attraverso i menù a tendina e quanto dettagliato nei campi descrittivi della domanda online, sono dichiarazioni rilasciate ai fini della normativa in materia di dichiarazioni sostitutive (D.P.R. 445/2000 e s.m.i.).**

# **DATI ANAGRAFICI**

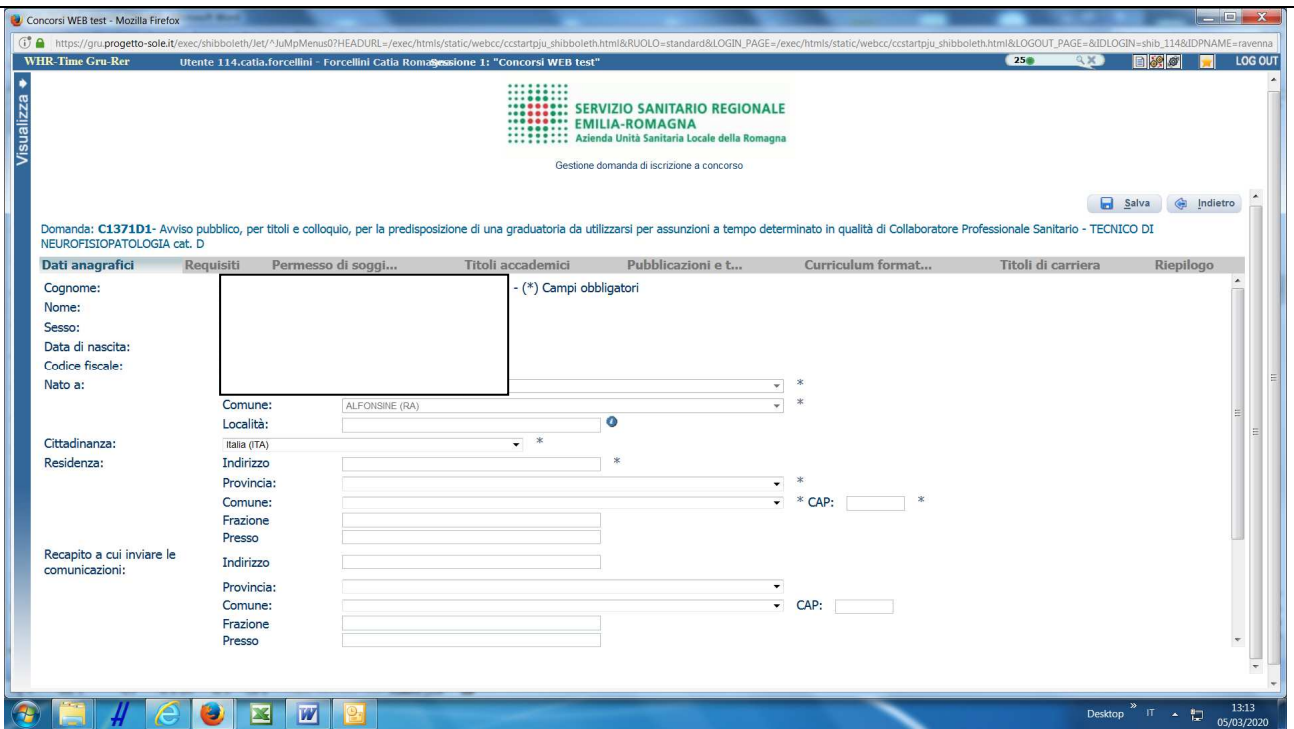

ATTENTO ai campi OBBLIGATORI, contrassegnati da un asterisco **(\*)**.

ATTENTO nel compilare i campi "Cognome" e "Nome", per indicare vocali accentate è necessario scrivere la vocale semplice e farla seguire dal simbolo dell'apostrofo, es: scrivere Balabo' e non Balabò. L'utilizzo del tasto con le vocali accentate genera un errore di registrazione e la domanda di partecipazione non viene accettata.

Nel campo INDIRIZZO inserire VIA/PIAZZA e **NUMERO CIVICO**.

Si precisa che per la CITTADINANZA STRANIERA, nel campo "PROVINCIA" scegliere 'Estero (EE) – Estero' e così nel campo "COMUNE" sarà possibile trovare lo Stato Estero nel menù a tendina.

Controlla di aver scritto correttamente l'indirizzo PEC in quanto la PEC, quando presente, sarà utilizzata per l'inoltro delle comunicazioni da parte dell'Azienda.

**ATTENTO!** Al termine della compilazione della scheda clicca sempre sul pulsante **S** Salva.

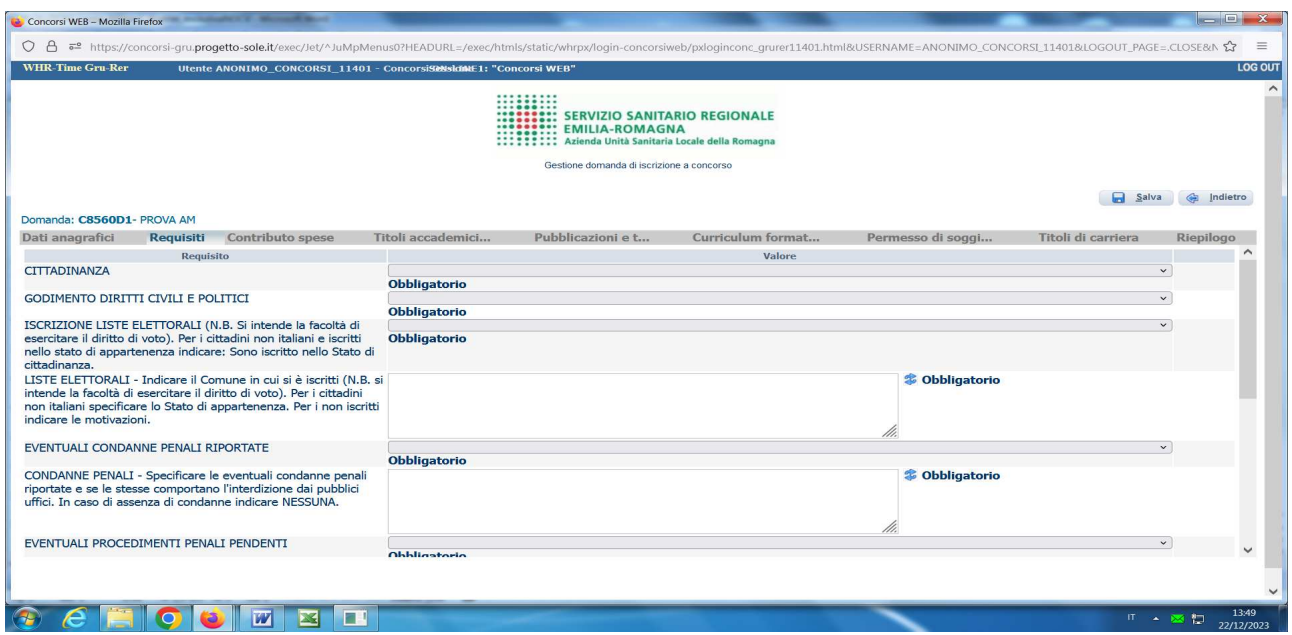

Tramite i menù a tendina sarà possibile dichiarare il possesso dei requisiti richiesti per la partecipazione alla procedura selezionata.

Sono previsti anche campi descrittivi, da compilare obbligatoriamente.

In particolare, con riferimento al titolo di studio fatto valere quale requisito di ammissione, è necessario dichiarare la **denominazione** esatta del titolo, **la Scuola/Istituto** presso cui si è conseguito, la **data di conseguimento** e la **durata legale del corso**.

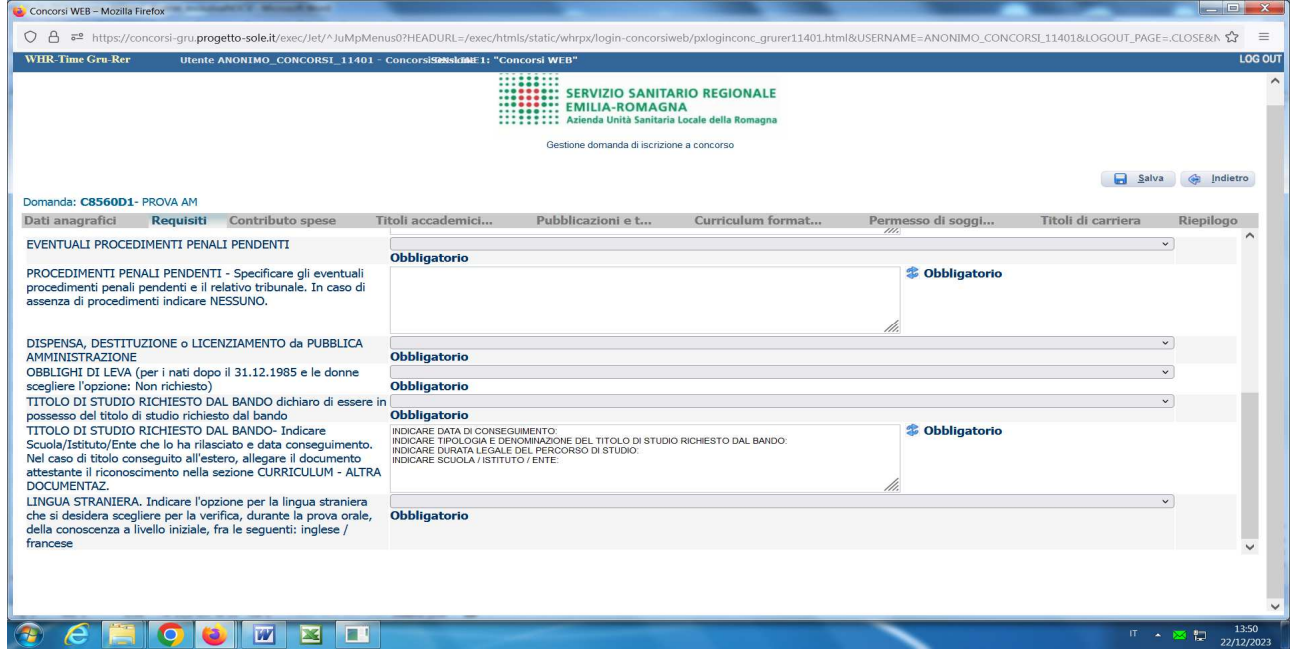

**ATTENTO!:** in ogni campo descrittivo sono richieste delle informazioni da inserire dopo i due punti.

E' possibile ripristinare la guida delle informazioni da inserire attraverso il tasto **Refresh**, in tal caso dovrà essere ricompilato il campo dopo i due punti.

# **ATTENTO!** Al termine della compilazione della scheda clicca sempre sul pulsante **a** Salva.

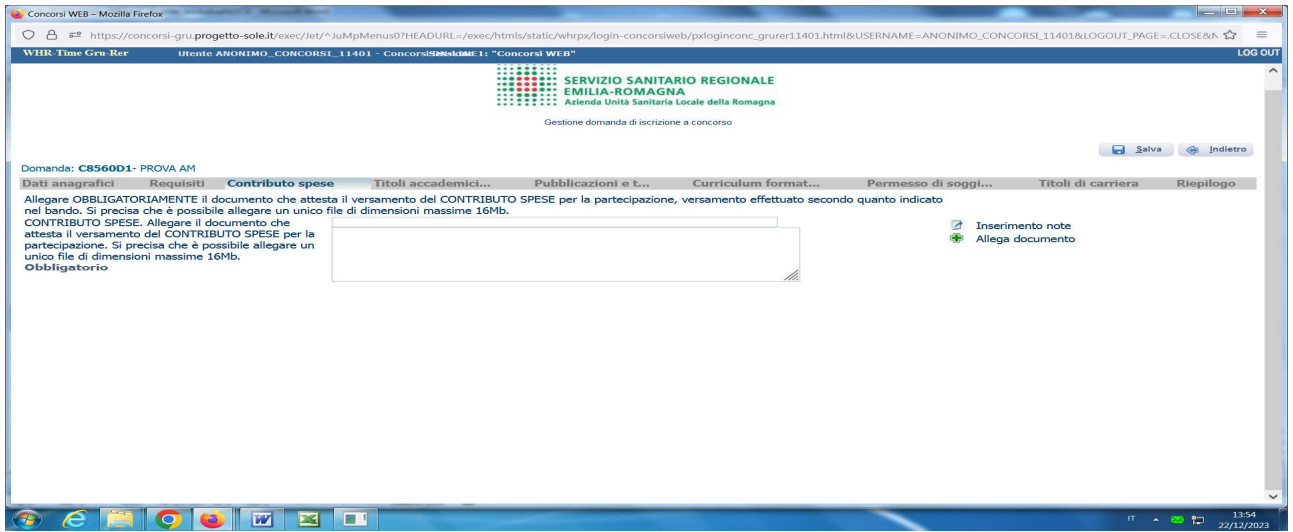

In questa sezione devi allegare la ricevuta di pagamento del contributo spese cliccando su **Allega documento**

Si apre la seguente videata tramite la quale puoi selezionare il file contenente la ricevuta di pagamento, che può avere dimensioni massime pari a 16 Mb

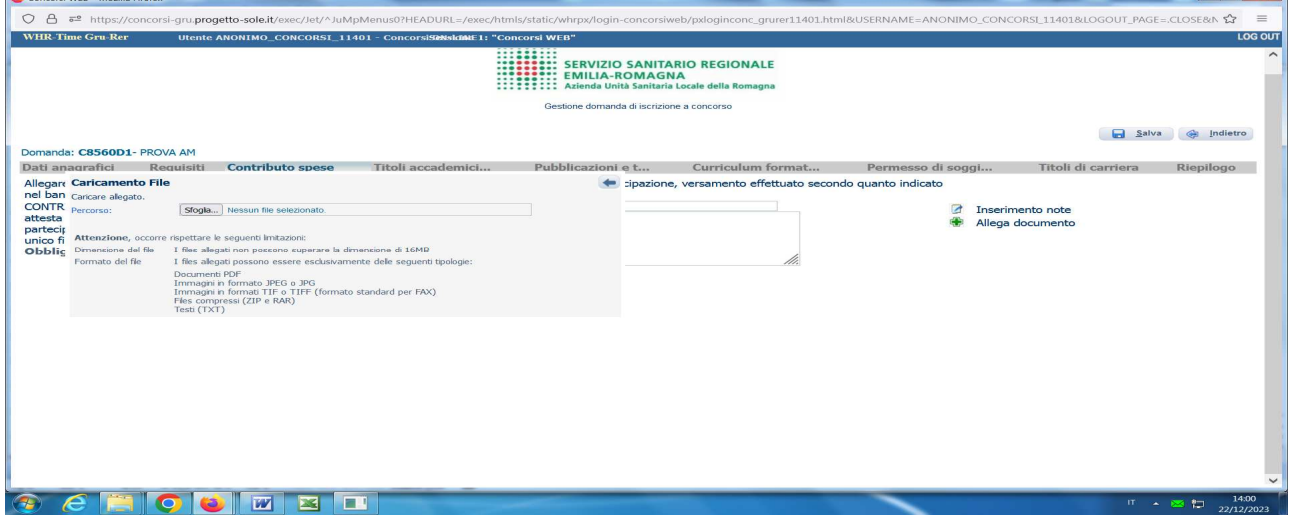

Il versamento può essere fatto, come previsto dal bando, secondo le modalità che di seguito si riportano:

#### **CONTRIBUTO SPESE PER LA PARTECIPAZIONE AL CONCORSO**

Il candidato dovrà **obbligatoriamente** procedere al pagamento di un **contributo spese, non rimborsabile in nessun caso**, come contributo per la copertura dei costi del concorso, pari ad **Euro 10,00** a favore dell'Azienda USL della Romagna, da effettuarsi tramite versamento in **conto corrente postale N. 000011003472** intestato a AZIENDA USL DELLA ROMAGNA GEST. SANITARIA FO SERVIZIO TESORERIA, **oppure** tramite **bonifico bancario all'IBAN**: **IT84 Q076 0113 2000 0001 1003 472**; l'IBAN è utilizzabile per effettuare bonifici da conti bancari anche online.

Nella **causale** del versamento dovrà essere indicato quanto segue: **COGNOME E NOME** *del candidato***, ID CONCORSO 8560, ASSISTENTE AMMINISTRATIVO.** 

La ricevuta attestante l'avvenuto versamento del contributo spese, riportante la causale precedentemente indicata, dovrà essere **obbligatoriamente** allegata alla domanda di partecipazione nella sezione "Contributo spese".

Si consiglia prima di effettuare il pagamento di verificare il possesso dei requisiti previsti dal bando concorsuale, in quanto il contributo spese, come specificatamente indicato nel bando, non è rimborsabile in nessun caso.

In questa sezione è possibile dichiarare il possesso di **titoli di studio ulteriori rispetto al titolo richiesto come requisito di ammission**e

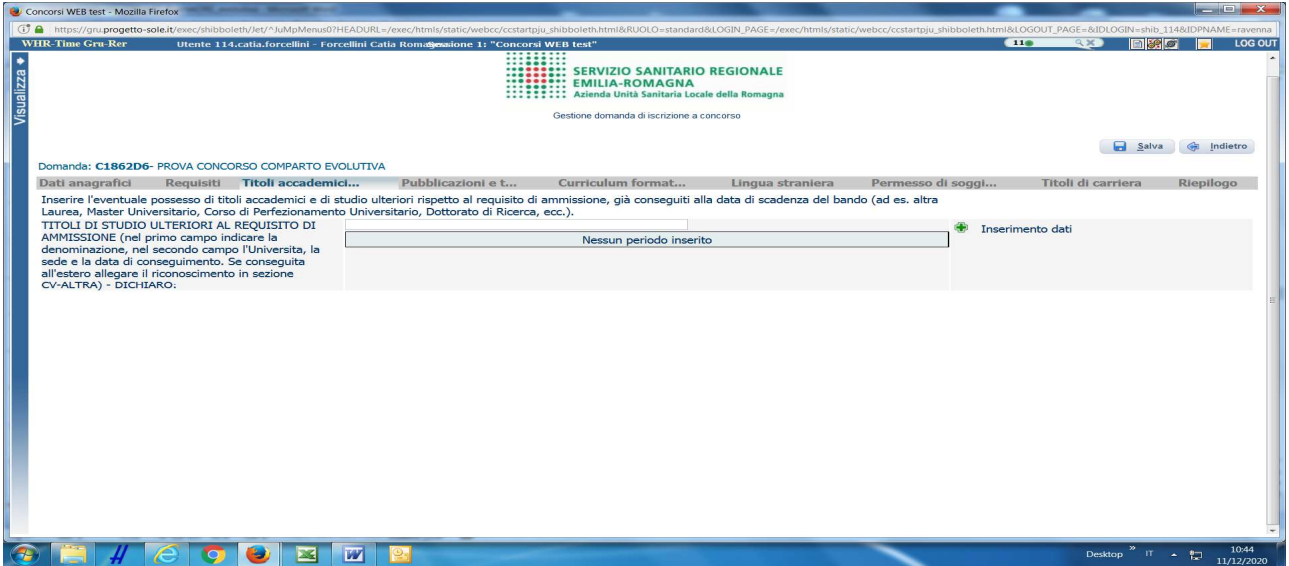

Cliccare sul pulsante **Inserimento dati**

Si apre la seguente videata

 $\overline{a}$ 

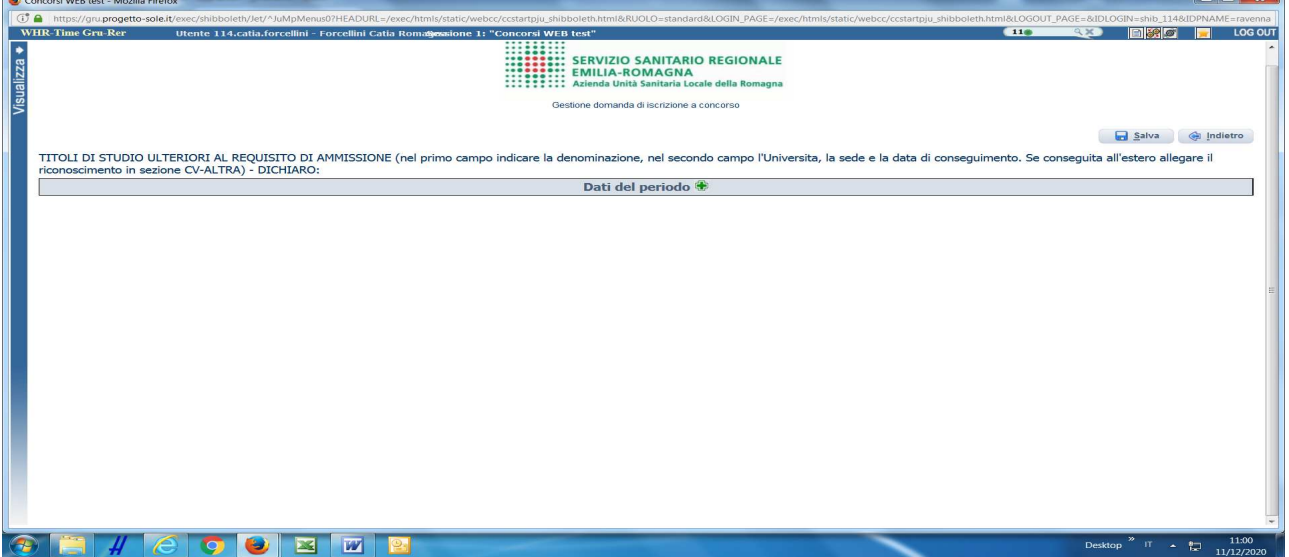

Cliccare nuovamente sull'pulsante **Dati del periodo** 

Si apre la seguente videata, che permette di descrivere il titolo di studio che si desidera autocertificare

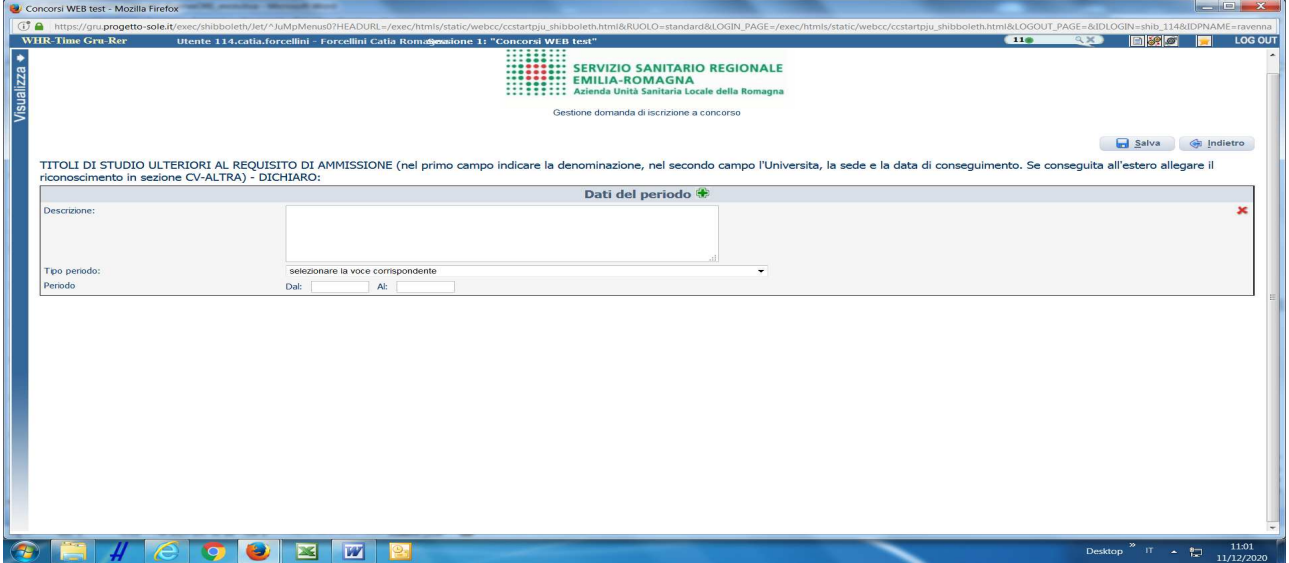

Nel campo "DESCRIZIONE" riportare l'esatta denominazione del titolo, eventuale classe di laurea e facoltà/dipartimento, la Scuola/Università/Ente che lo ha rilasciato e la durata del corso di studi.

Dal menù a tendina "TIPO PERIODO" selezionare il tipo di titolo scegliendo dall'elenco proposto.

Compilare i campi "PERIODO" riportando la data di iscrizione/inizio del percorso di studi e la data di conseguimento del titolo.

Per autocertificare ulteriori titoli di studio, cliccare sul pulsante **Dati del periodo** e procedere alla compilazione come sopra indicato:

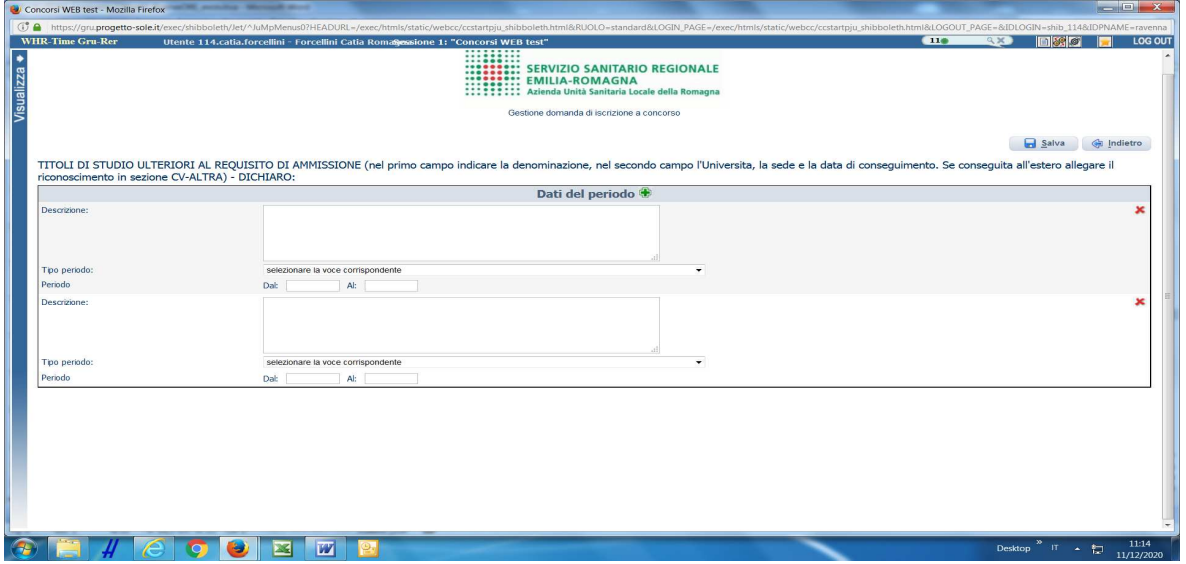

Per cancellare titoli inseriti o schede rimaste vuote è necessario posizionati in corrispondenza del titolo/scheda da cancellare e cliccare sul pulsante **Elimina dato.**

**ATTENTO!** Al termine della compilazione della scheda clicca sempre sul pulsante **S** Salva.

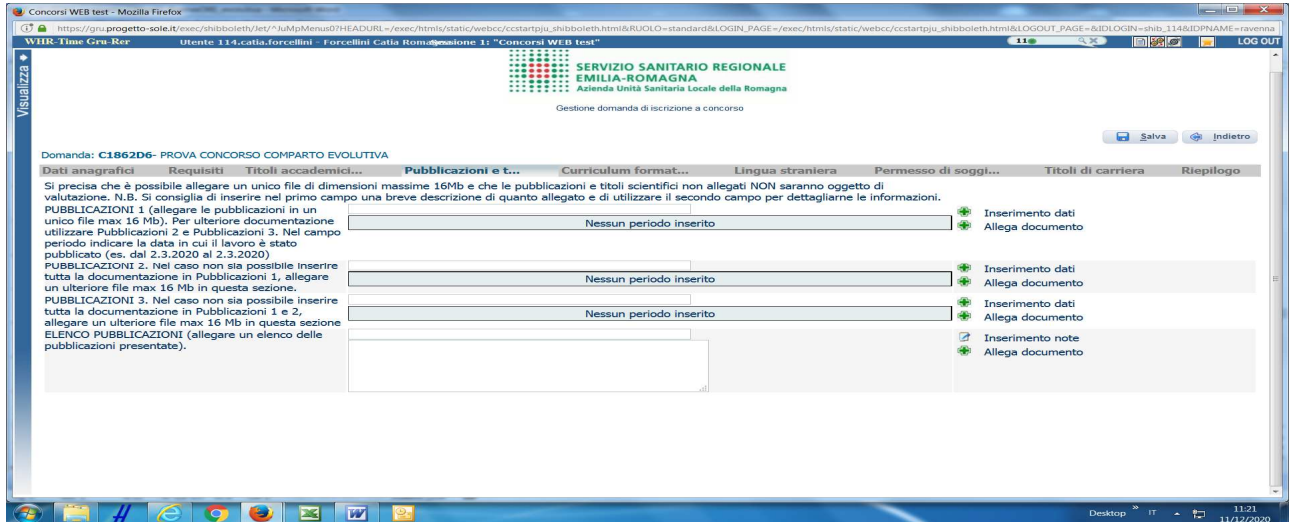

In questa schermata vanno allegate le pubblicazioni in formato **.pdf** ed in un **unico file** di dimensioni fino ad un **massimo di 16 Mb**.

Per documentazione di maggiore dimensione, è prevista la possibilità di suddividerla in più sotto sezioni (PUBBLICAZIONI 2., PUBBLICAZIONI 3.) procedendo al caricamento separato di files nel limite di 16 Mb per ciascun file.

L'ultimo campo "ELENCO PUBBLICAZIONI" prevede la possibilità di allegare il file riportante l'elenco delle pubblicazioni allegate.

Per allegare il file **.pdf** cliccare sul pulsante **Allega documento**.

Per descrivere le pubblicazioni elencate nel file "Elenco pubblicazioni" cliccare sul pulsante **Inserimento dati**, si apre la seguente videata

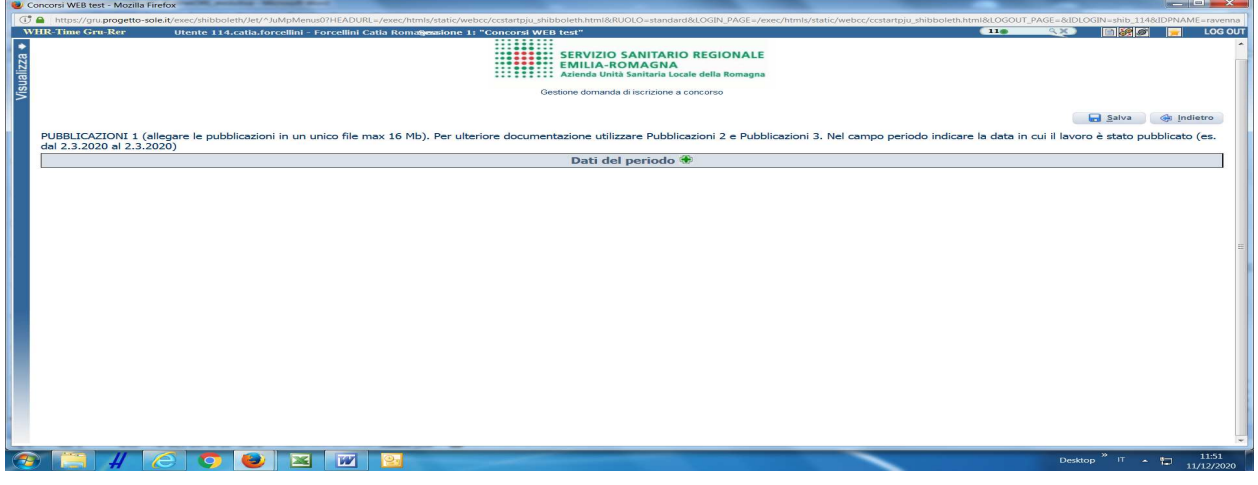

Cliccare nuovamente sul pulsante **Dati del periodo**.

Si apre la seguente videata che permette di autocertificare ciascun lavoro contenuto nel file "Elenco pubblicazioni" che hai allegato:

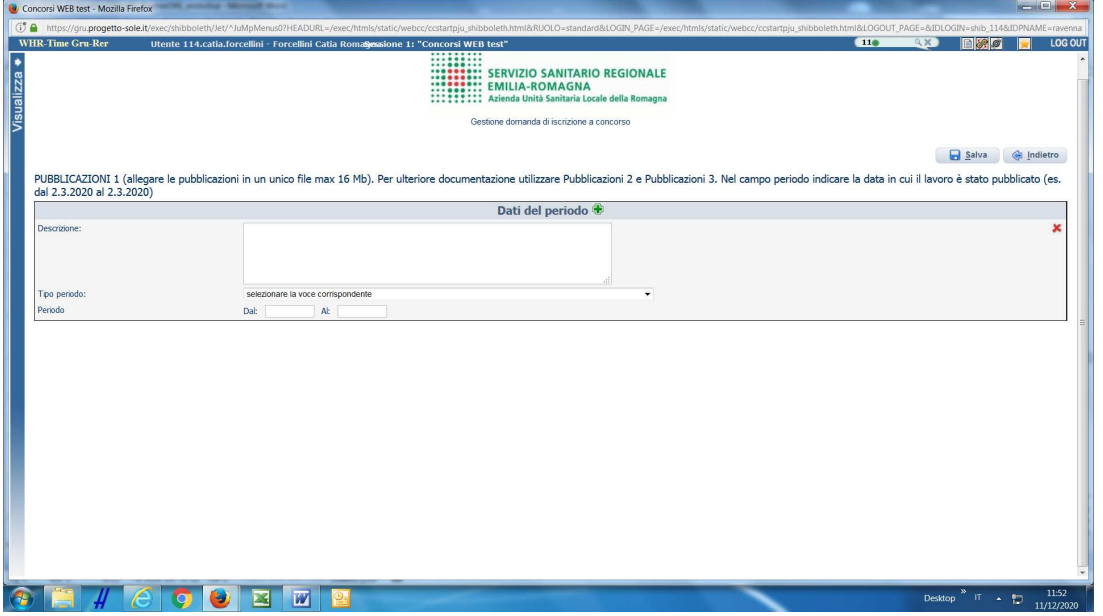

Nel campo "DESCRIZIONE" indicare il titolo del lavoro scientifico, gli autori, la rivista, l'edizione.

Nel menù a tendina "TIPO PERIODO" selezionare la tipologia del lavoro scientifico, scegliendo dall'elenco proposto.

Compilare i campi "PERIODO" dal \_\_\_ al \_\_\_, riportando la data di pubblicazione del lavoro scientifico descritto (es. dal 2.3.2020 al 2.3.2020).

Per descrivere gli ulteriori lavori scientifici contenuti nel file "Elenco pubblicazioni" che hai allegato, clicca sul pulsante **Dati del periodo** e procedi come sopra indicato:

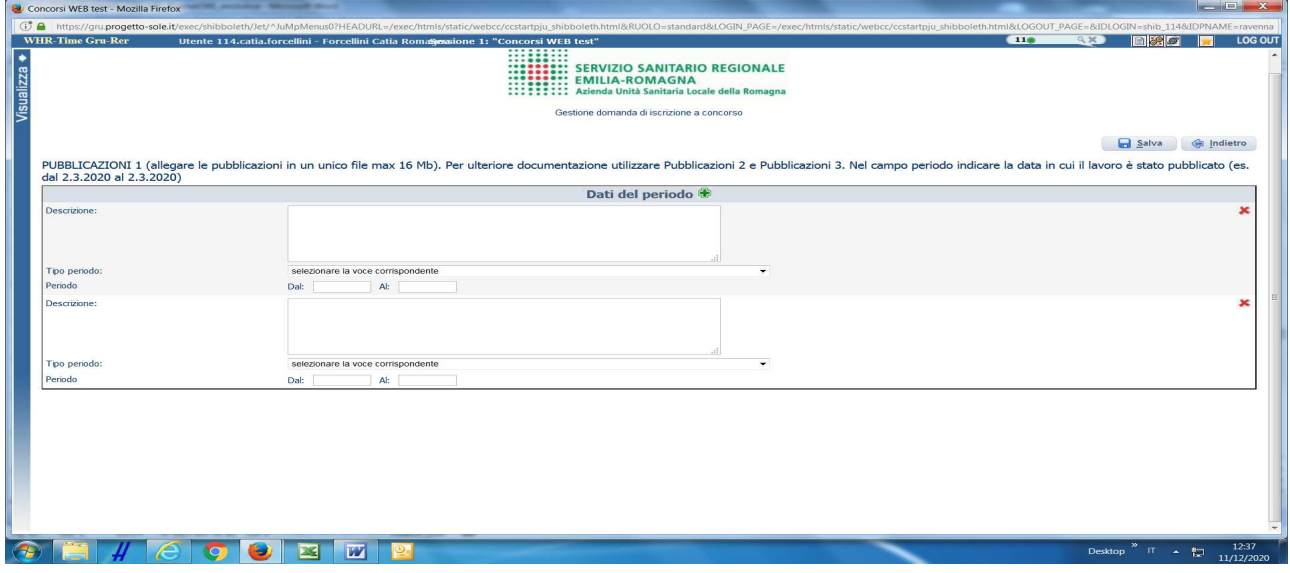

Per cancellare titoli inseriti o schede rimaste vuote è necessario posizionati in corrispondenza del titolo/scheda da cancellare e cliccare sul pulsante **Elimina dato.**

**ATTENTO!** Al termine della compilazione della scheda clicca sempre sul pulsante **B** Salva.

## **CURRICULUM FORMATIVO E PROFESSIONALE**

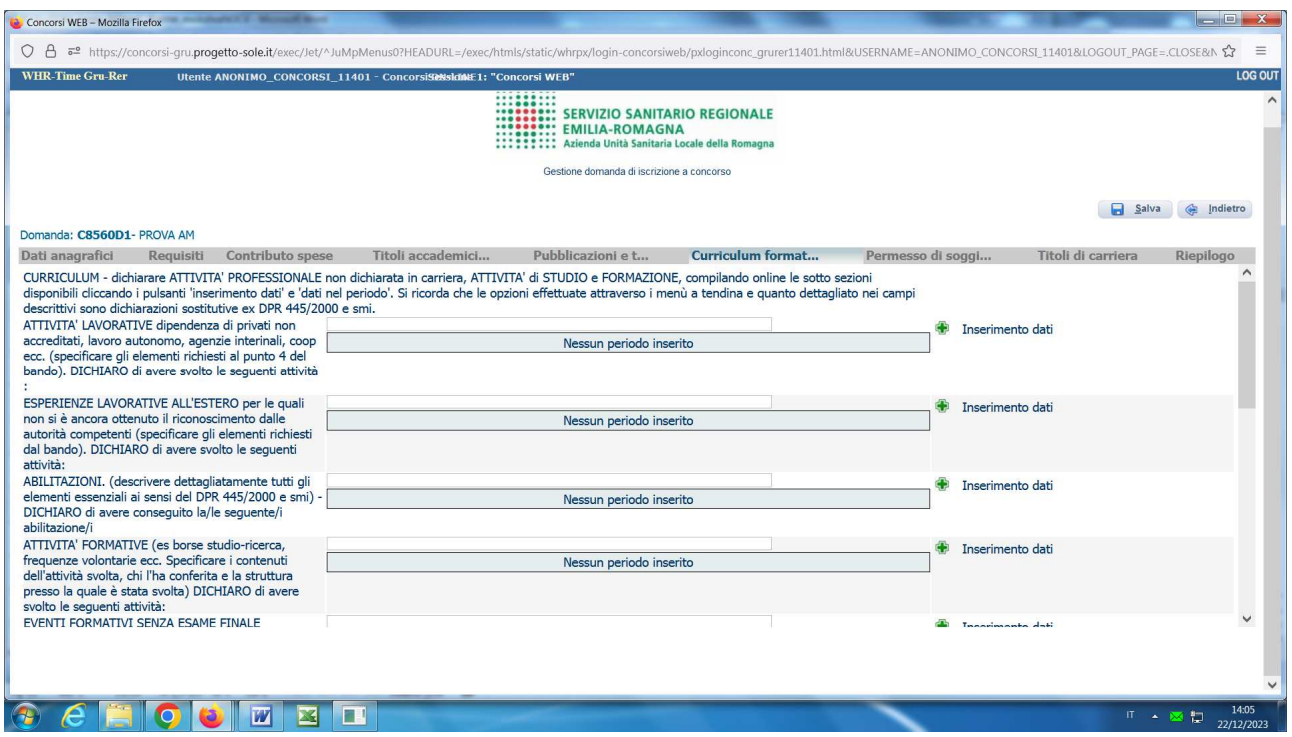

In questa schermata è possibile autocertificare le attività lavorative e formative non autocertificate nei titoli di carriera, come ad esempio i periodi di lavoro svolti con contratto di lavoro autonomo, borse di studio, agenzie interinali o altre tipologie di lavoro non dipendente e il lavoro prestato alle dipendenze di case di cura NON accreditate/convenzionate con il SSN o di altri privati, oppure esperienze lavorative svolte all'estero per le quali non si è ancora ottenuto il formale riconoscimento da parte delle autorità competenzi. E' possibile inoltre autocertificare le attività formative e di aggiornamento.

Si ricorda che le esperienze professionali e di studio del candidato vengono desunte esclusivamente da quanto dichiarato nelle apposite voci della domanda online; pertanto non si dovrà allegare il curriculum vitae.

# **ATTIVITA' LAVORATIVE**

Cliccare sul pulsante **Inserimento dati**

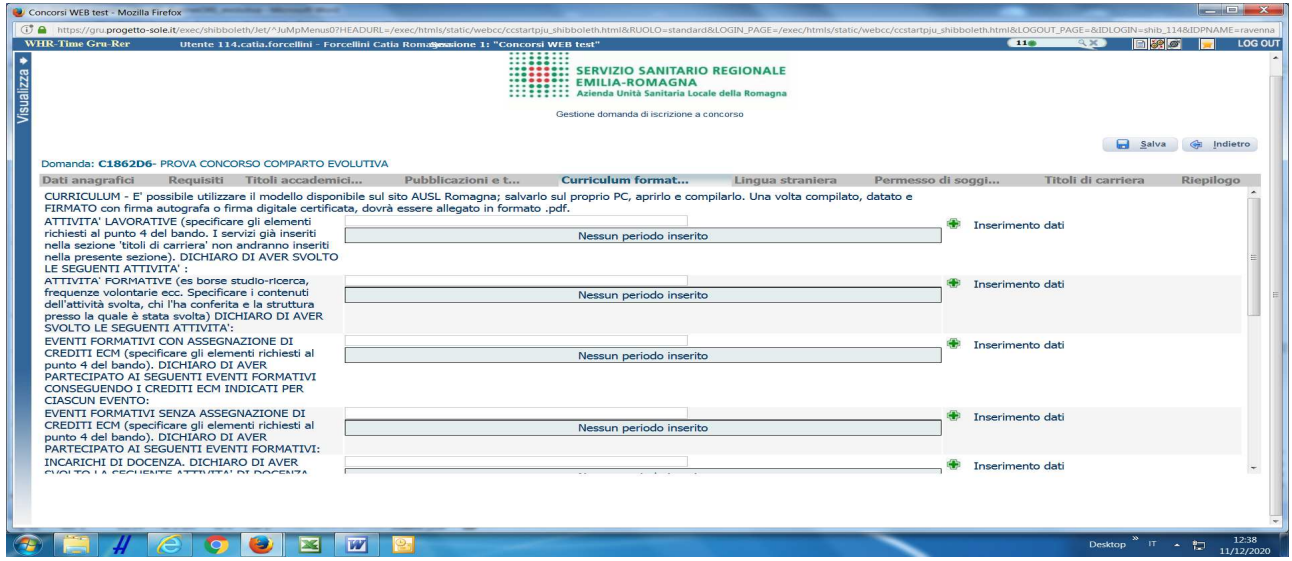

Si apre la seguente videata:

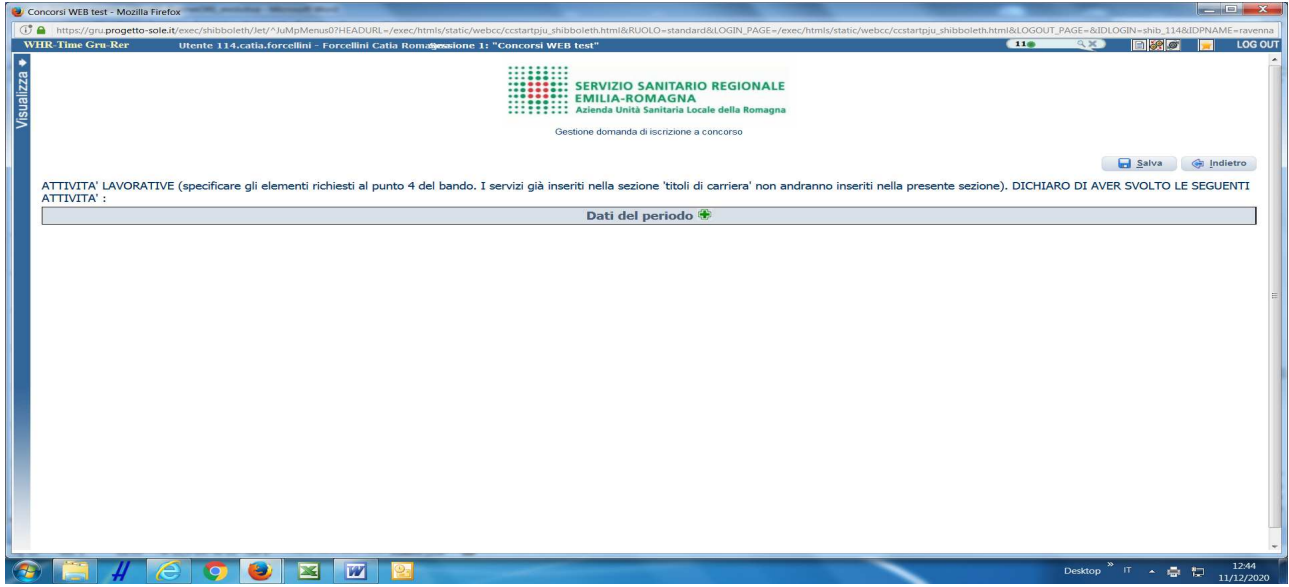

Cliccare nuovamente sul pulsante **Dati del periodo**.

Si apre la seguente videata:

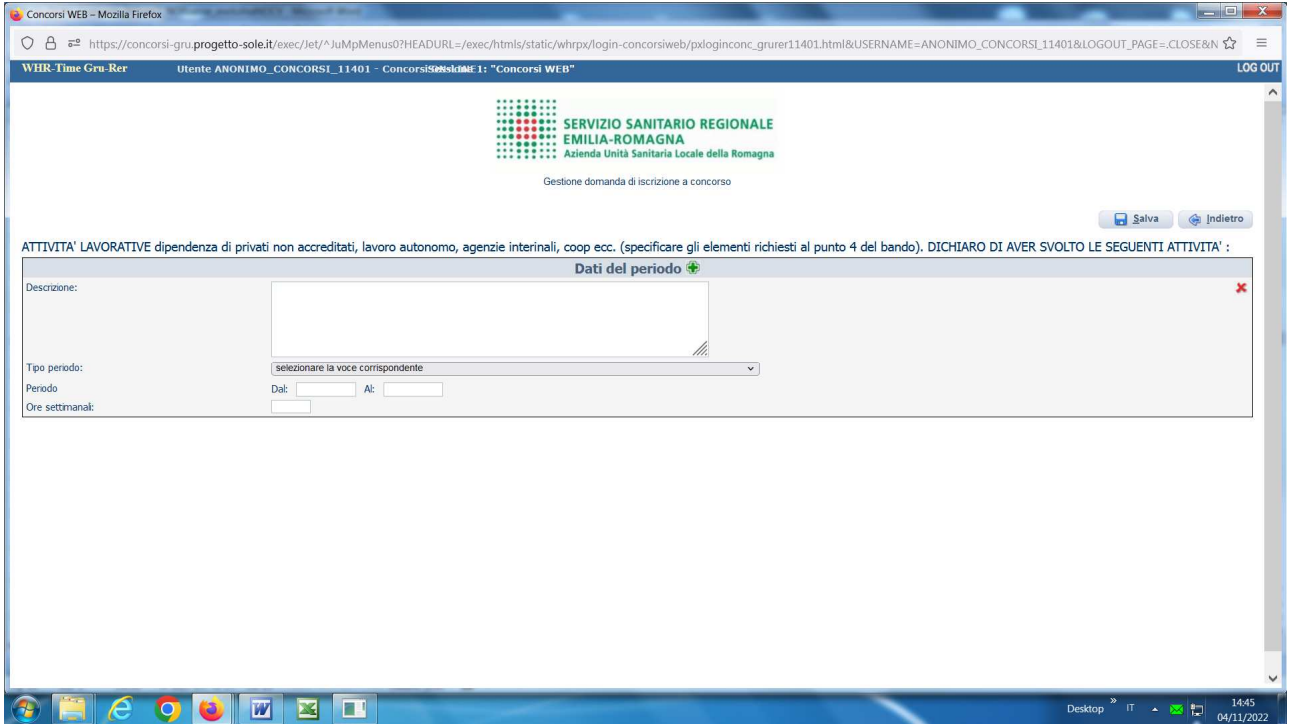

Nel campo "DESCRIZIONE" autocertificare l'esatta denominazione e indirizzo del datore di lavoro/committente, il profilo professionale/posizione funzionale/qualifica, la struttura presso la quale l'attività è stata svolta (se diversa dal datore di lavoro/committente), l'oggetto del contratto o del progetto e l'apporto del candidato alla sua realizzazione.

Nel menù a tendina "TIPO PERIODO" selezionare la tipologia di rapporto di lavoro scegliendo dall'elenco proposto.

Compilare i campi "PERIODO" dal \_\_\_ al \_\_\_\_, riportando la data di inizio e la data di fine del rapporto lavorativo, se ancora in corso indicare la data di chiusura della domanda.

Nel campo "ORE SETTIMANALI" indicare l'impegno medio reso/previsto.

Per autocertificare ulteriori periodi lavorativi, cliccare sul pulsante **Dati del periodo** e procedere come sopra indicato.

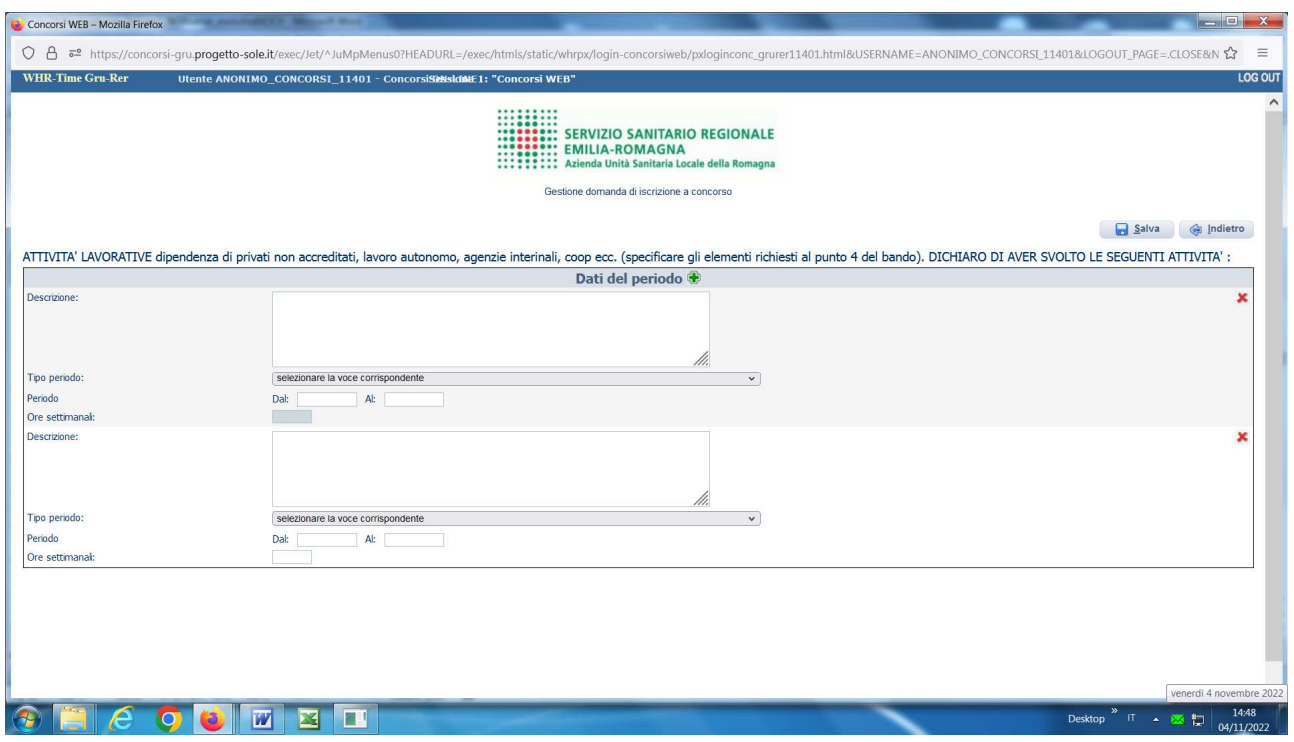

Per cancellare titoli inseriti o schede rimaste vuote è necessario posizionati in corrispondenza del titolo/scheda da cancellare e cliccare sul pulsante **Elimina dato.**

ATTENTO! Al termine della compilazione della scheda clicca sempre sul pulsante **Salva**.

## **ATTIVITA' LAVORATIVE ALL'ESTERO**

quando NON dichiarate nella sezione "CARRIERA" perché in assenza della documentazione di formale riconoscimento/equiparazione al servizio prestato in Italia

Cliccare sul pulsante **Inserimento dati**

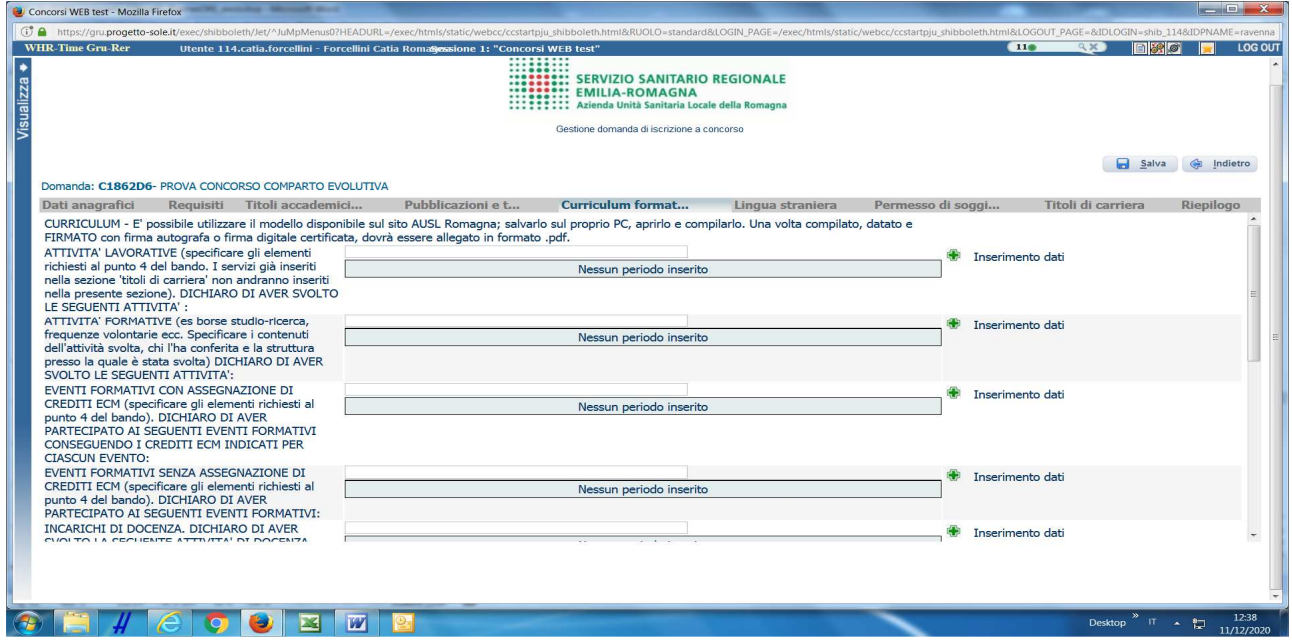

Si apre la seguente videata:

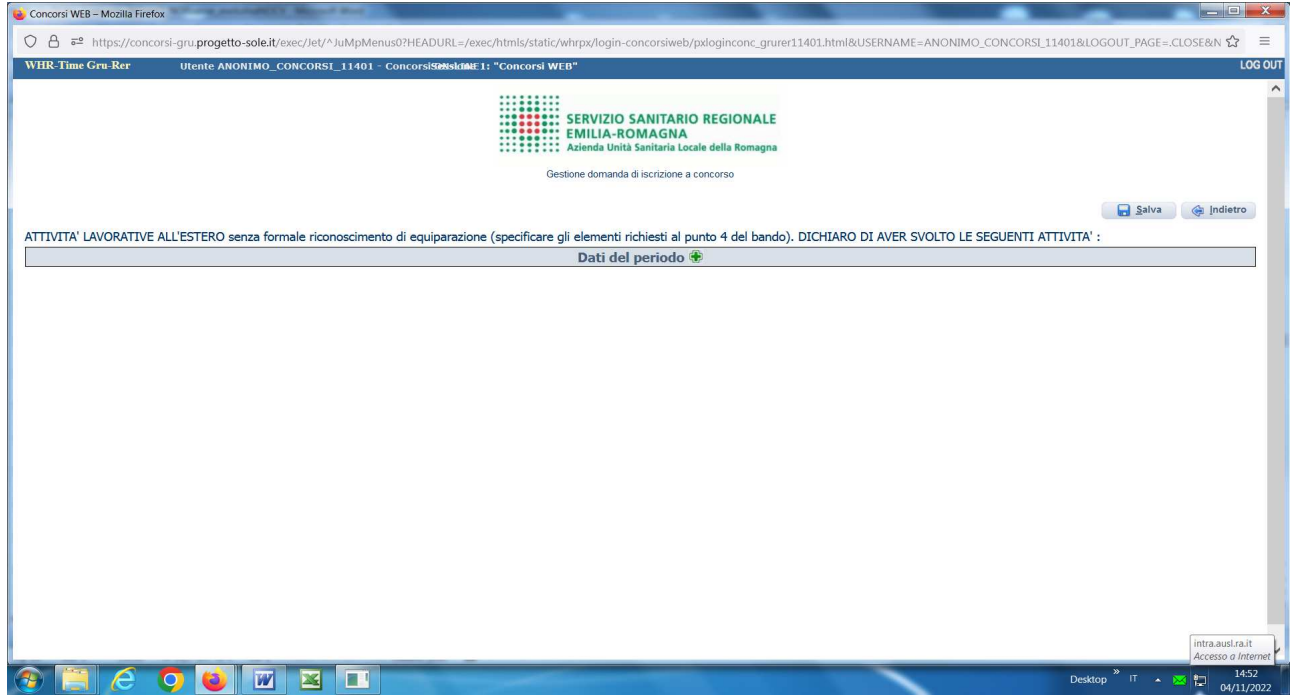

Cliccare nuovamente sul pulsante **Dati del periodo**.

Si apre la seguente videata:

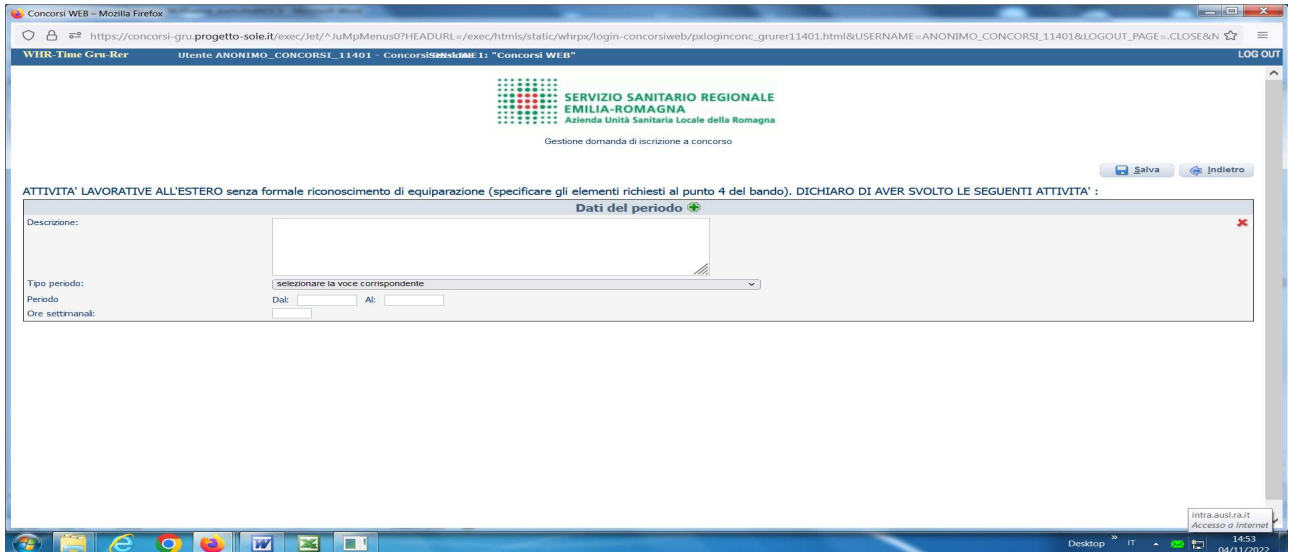

Nel campo "DESCRIZIONE" autocertificare l'esatta denominazione e indirizzo del datore di lavoro/committente, il profilo professionale/posizione funzionale, la struttura presso la quale l'attività è stata svolta, l'oggetto del contratto o del progetto e l'apporto del candidato alla sua realizzazione.

Nel menù a tendina "TIPO PERIODO" selezionare la tipologia di rapporto di lavoro scegliendo dall'elenco proposto.

Compilare i campi "PERIODO" dal al . riportando la data di inizio e la data di fine del rapporto lavorativo, se ancora in corso indicare la data di chiusura della domanda.

Nel campo "ORE SETTIMANALI" indicare l'impegno medio reso/previsto.

Per autocertificare ulteriori periodi lavorativi, cliccare sul pulsante **Dati del periodo** e procedere come sopra indicato.

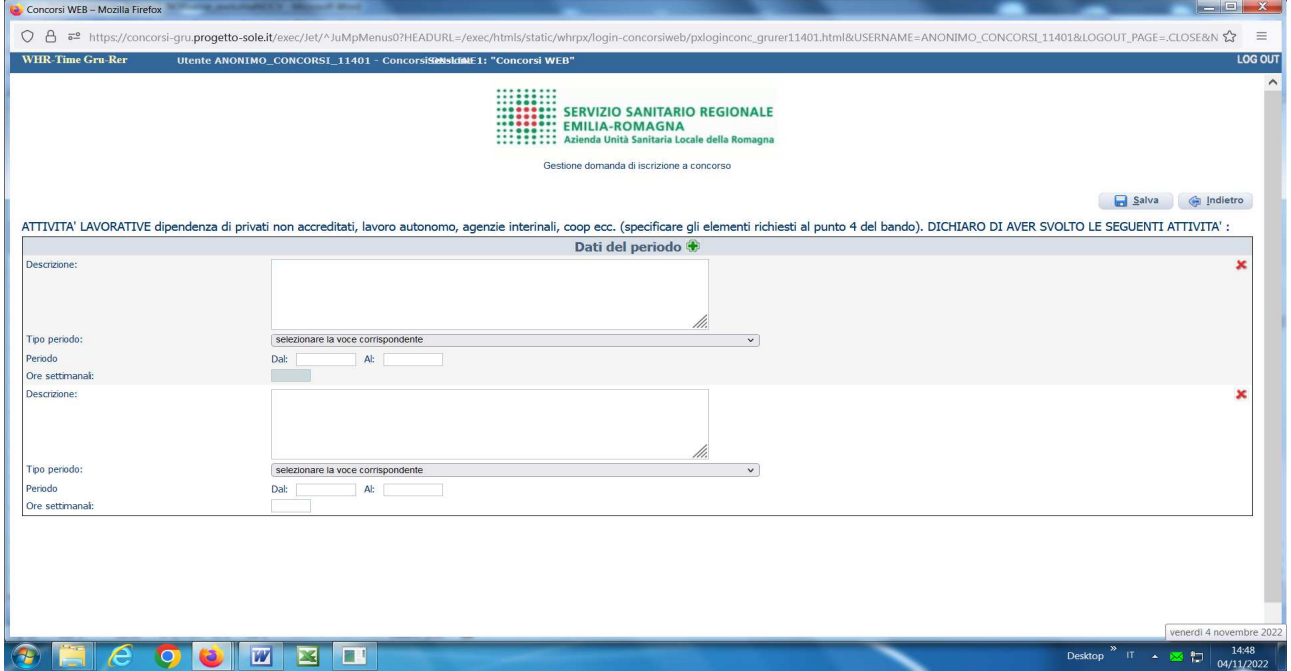

Per cancellare titoli inseriti o schede rimaste vuote è necessario posizionati in corrispondenza del titolo/scheda da cancellare e cliccare sul pulsante **Elimina dato.**

**ATTENTO!** Al termine della compilazione della scheda clicca sempre sul pulsante **S** Salva.

# **ATTIVITA' FORMATIVE**

# Cliccare sul pulsante **Inserimento dati**

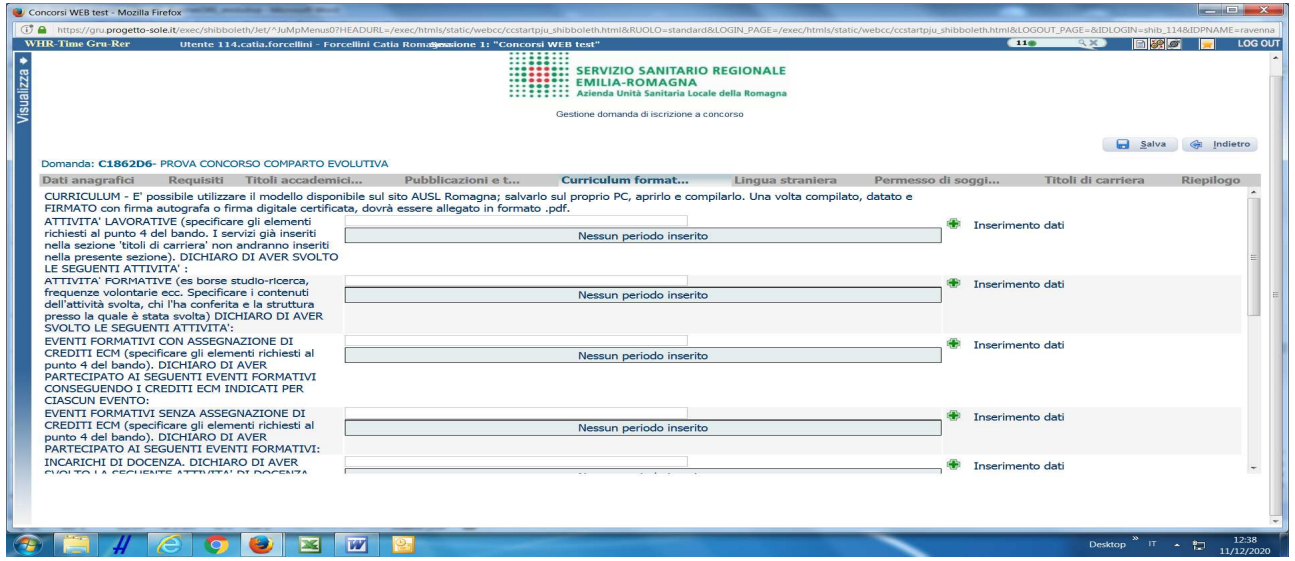

Si apre la seguente videata:

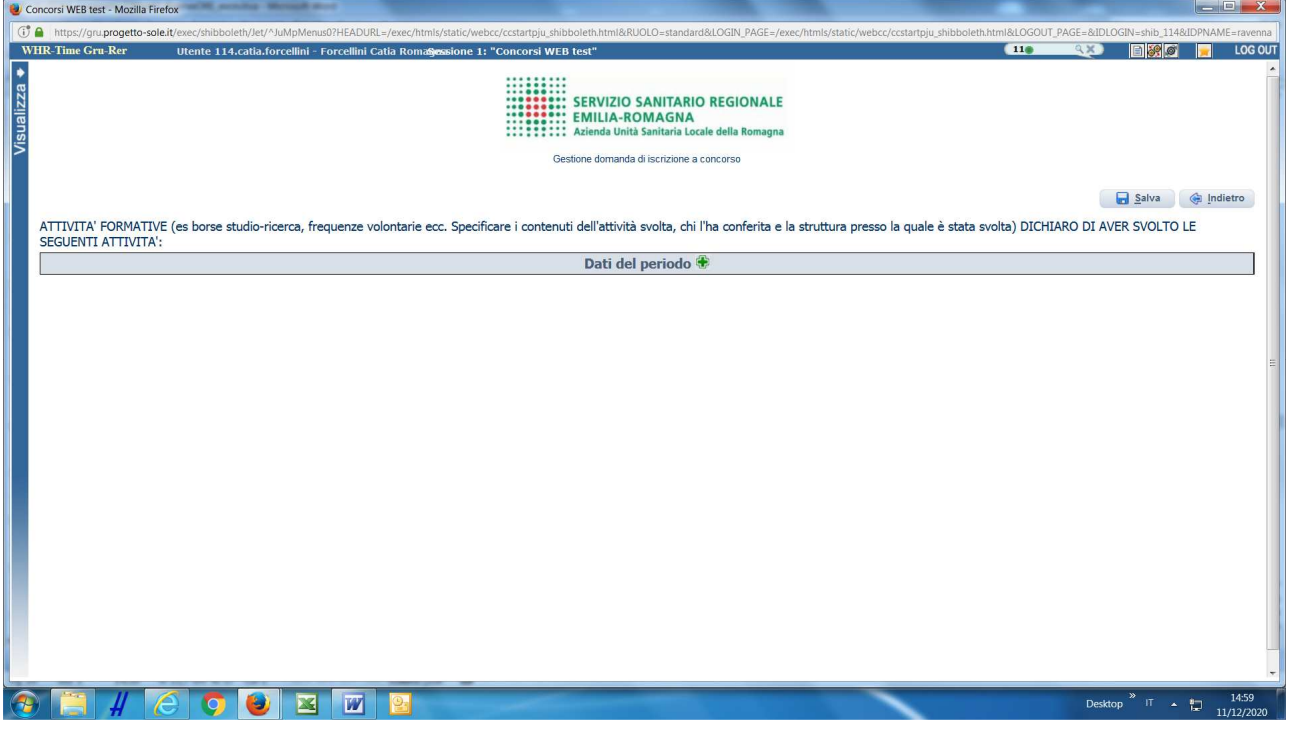

Cliccare nuovamente sul pulsante **Dati del periodo**

#### Si apre la seguente videata

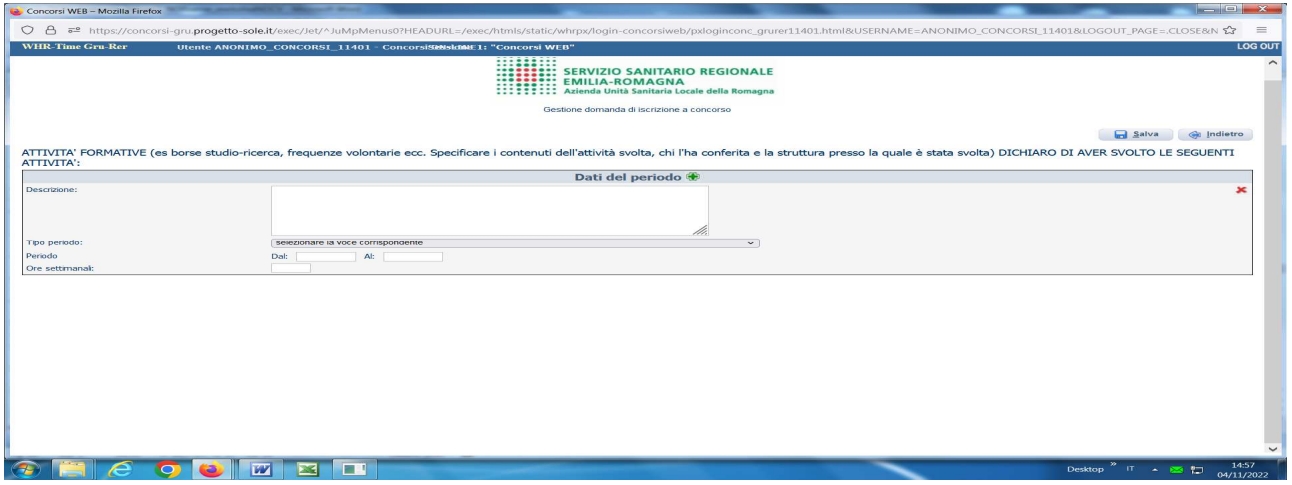

Nel campo "DESCRIZIONE" autocertificare l'esatta denominazione e sede dell'ente presso cui si è svolta l'attività, la denominazione del progetto, l'impegno medio settimanale o mensile quando previsto.

Nel menù a tendina "TIPO PERIODO" scegliere la tipologia di attività svolta dall'elenco proposto;

Compilare i campi "PERIODO" dal \_\_\_ al \_\_\_\_, riportando la data di inizio e la data di fine dell'attività, se ancora in corso indicare la data di chiusura della domanda

Compilare il campo "ORE SETTIMANALI" indicando l'impegno orario medio previsto/reso.

Per autocertificare ulteriori attività formative, cliccare sul pulsante **Dati del periodo** e procedere come sopra indicato

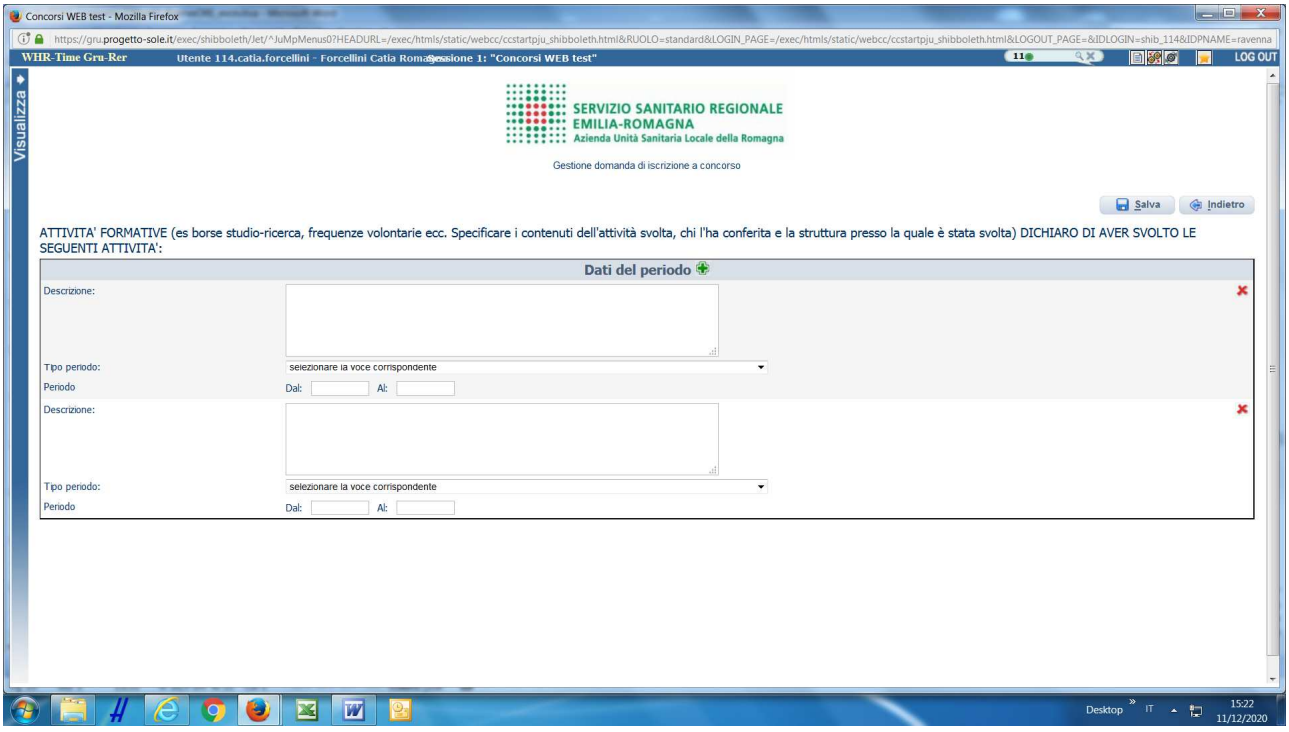

Per cancellare titoli inseriti o schede rimaste vuote è necessario posizionati in corrispondenza del titolo/scheda da cancellare e cliccare sul pulsante **Elimina dato.**

# **ATTENTO!** Al termine della compilazione della scheda clicca sempre sul pulsante **a** Salva.

# **EVENTI FORMATIVI CON ESAME FINALE – EVENTI FORMATIVI SENZA ESAME FINALE**

# Cliccare sul pulsante **Inserimento dati**

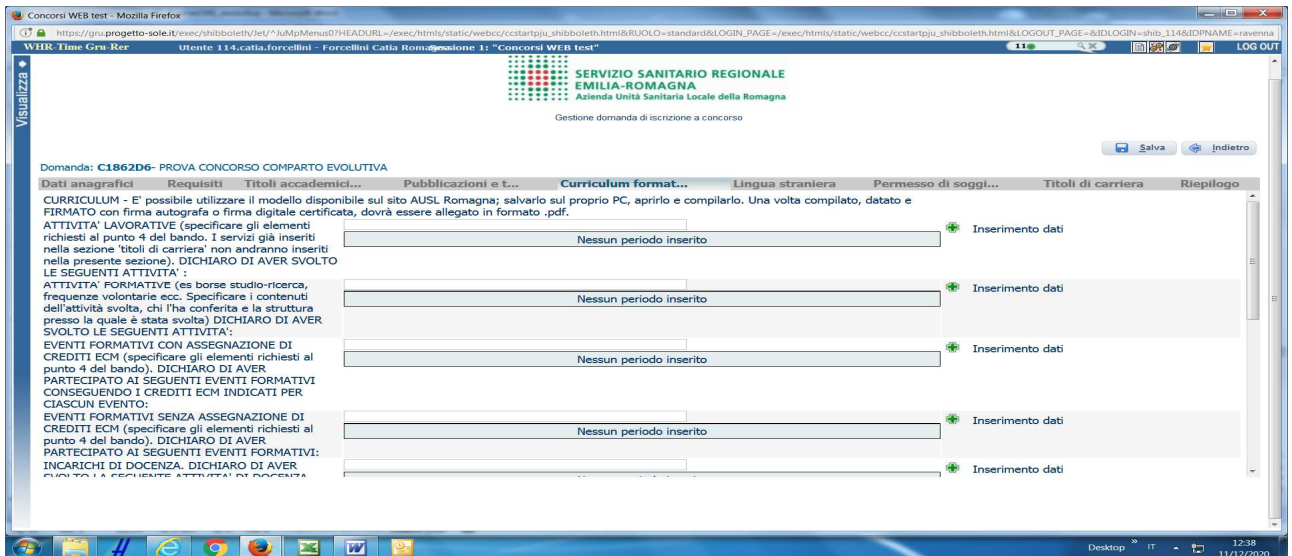

# Si apre la seguente videata

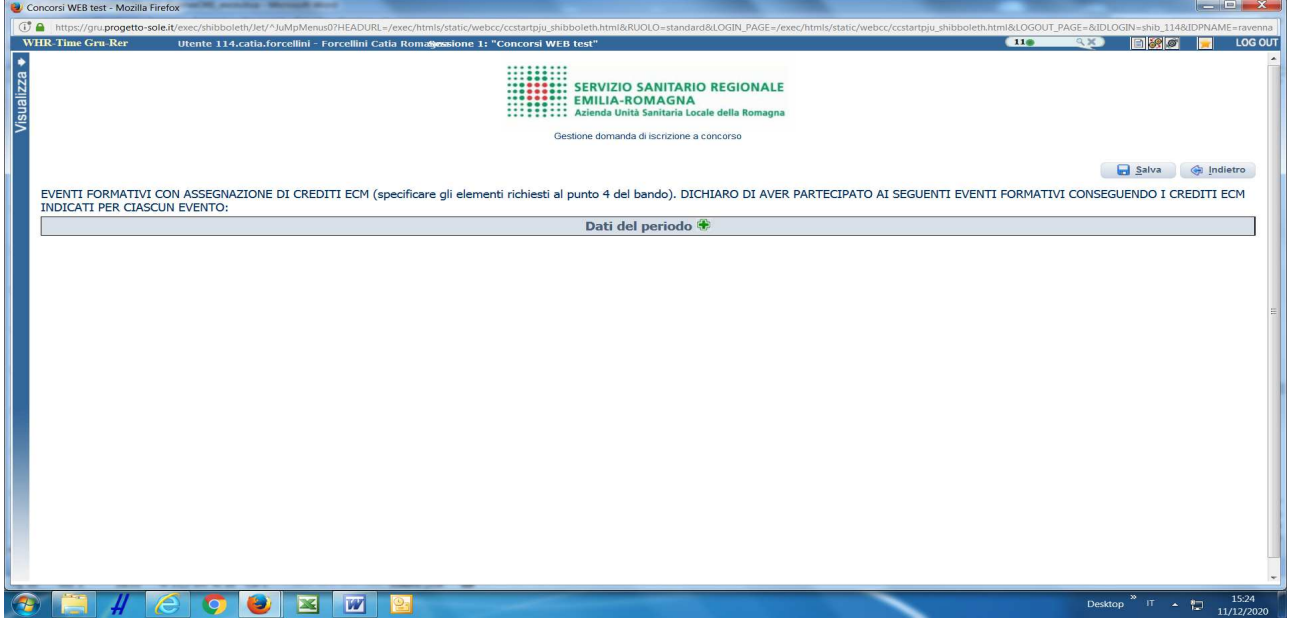

Cliccare nuovamente sul pulsante **Dati del periodo**.

### Si apre la seguente videata

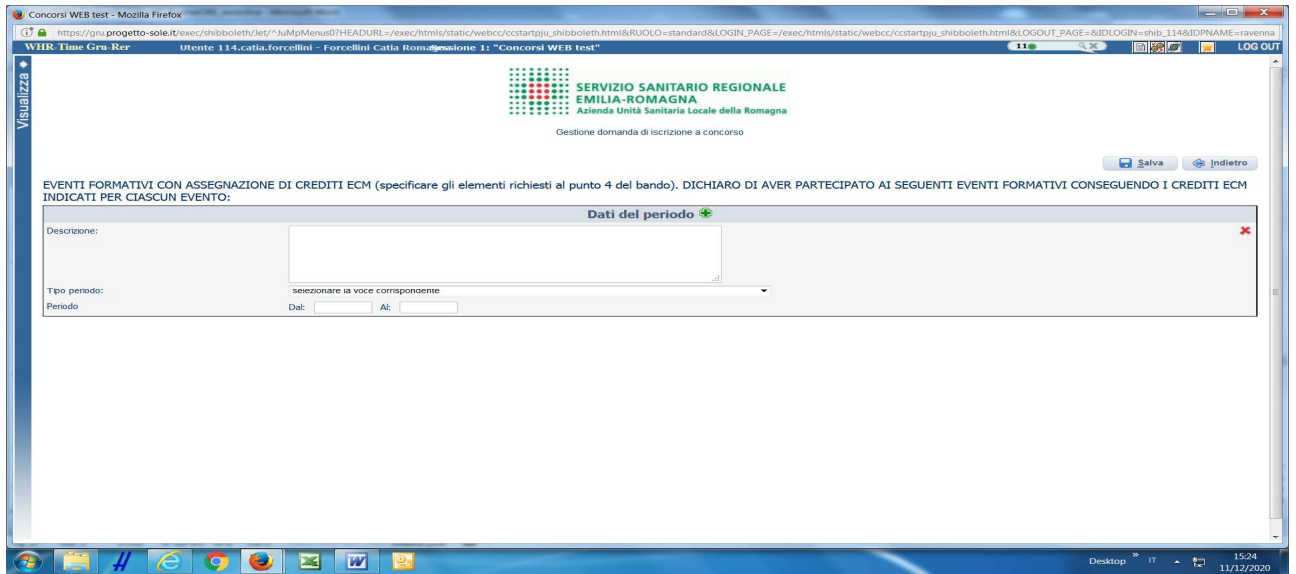

Nel campo "DESCRIZIONE" autocertificare l'esatta denominazione dell'ente organizzatore, la denominazione del corso/evento formativo e la sede di espletamento.

Nel menù a tendina "TIPO PERIODO" selezionare la tipologia di attività svolta e corrispondente durata in ore, scegliendo dall'elenco proposto.

Compilare i campi "PERIODO" dal \_\_\_ al \_\_\_\_, riportando la data di inizio e la data di fine dell'evento,

Per autocertificare ulteriori eventi formativi, cliccare sul pulsante **Dati del periodo** e procedere come sopra indicato

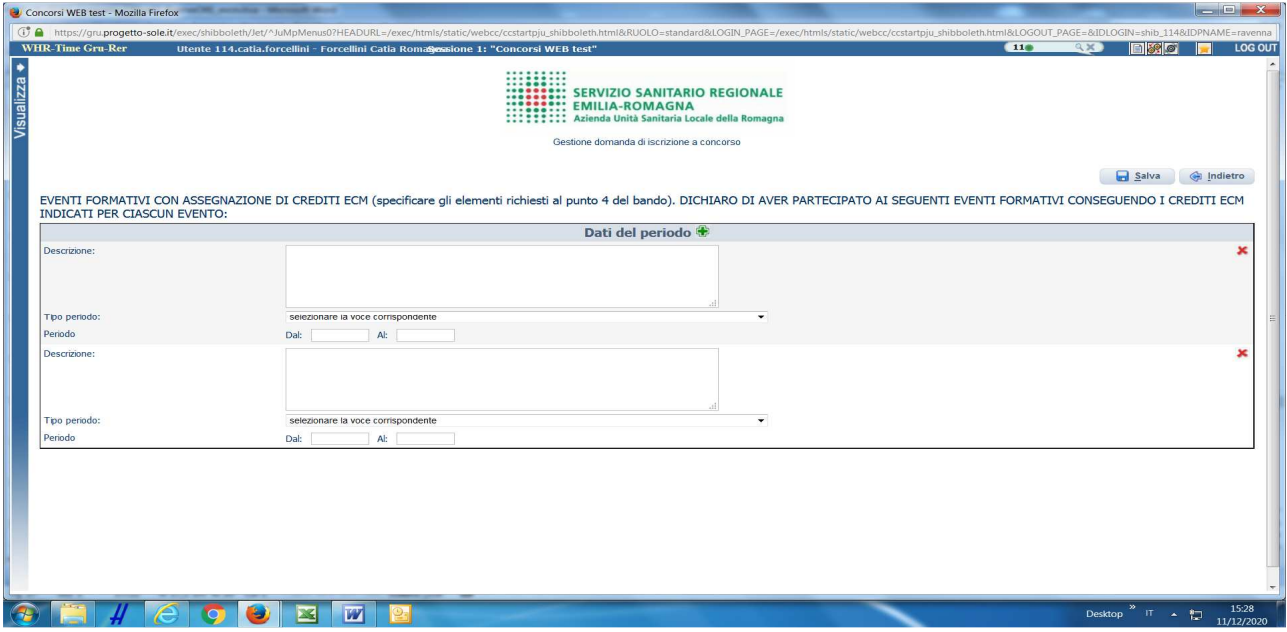

Per cancellare titoli inseriti o schede rimaste vuote è necessario posizionati in corrispondenza del titolo/scheda da cancellare e cliccare sul pulsante **Elimina dato.**

**ATTENTO!** Al termine della compilazione della scheda clicca sempre sul pulsante **B** Salva.

# **INCARICHI DI DOCENZA**

Cliccare sul pulsante **Inserimento dati**

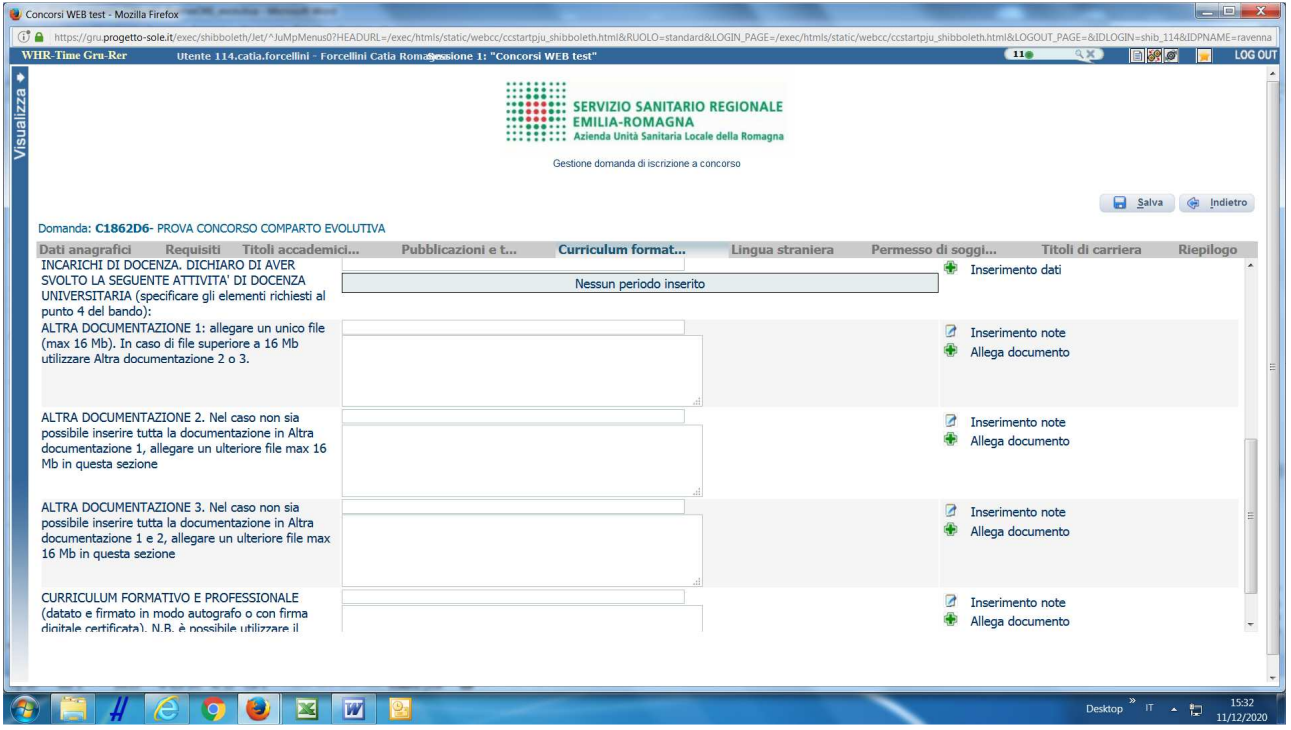

# Si apre la seguente videata

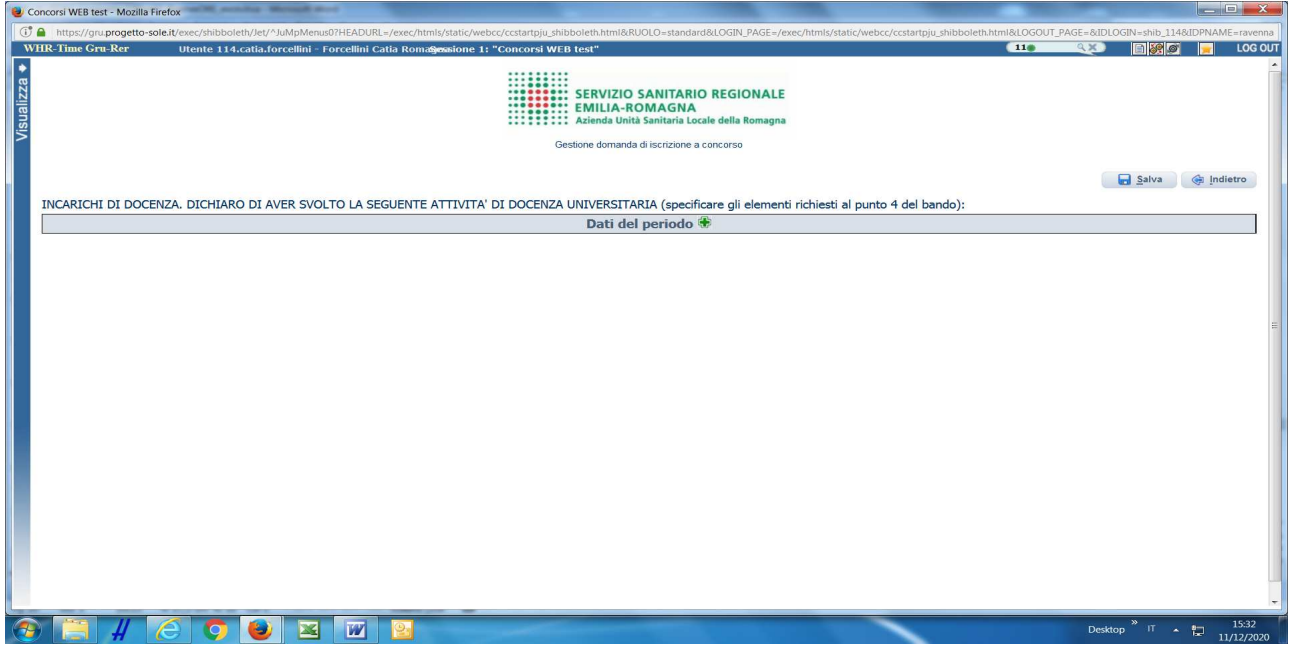

Cliccare nuovamente sul pulsante **Dati del periodo**

#### Si apre la seguente videata

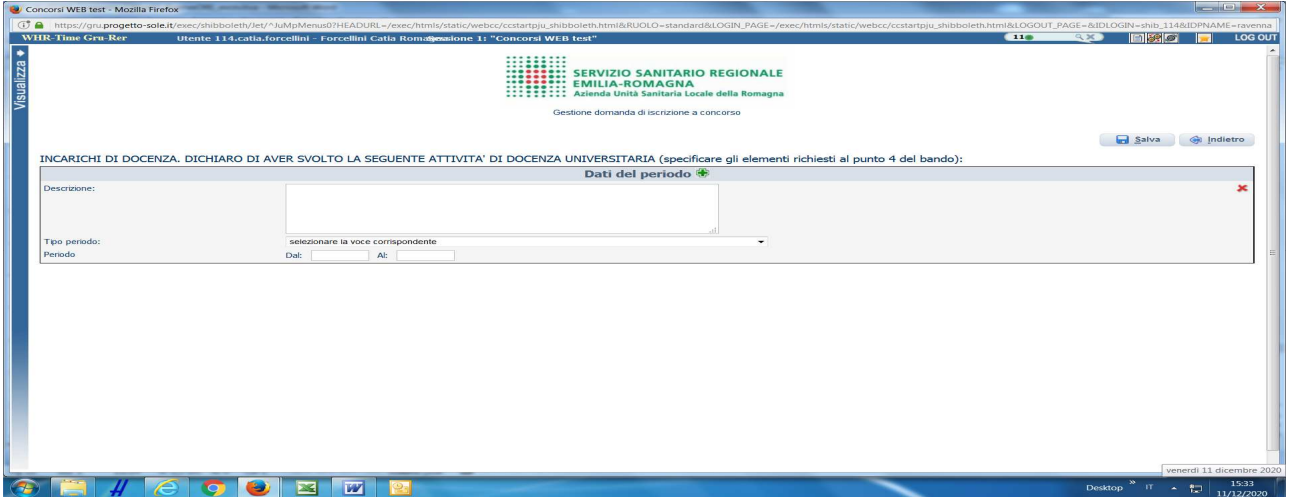

Nel campo "DESCRIZIONE" autocertificare l'esatta denominazione della scuola / università / ente formatore che ha conferito l'incarico, l'oggetto/materia della docenza.

Nel menù a tendina "TIPO PERIODO" selezionare la tipologia di attività svolta e corrispondente durata scegliendo dall'elenco proposto.

Compilare i campi "PERIODO" dal \_\_\_ al \_\_\_\_, riportando la data di inizio e la data di fine dell'incarico di docenza, se ancora in corso indicare la data di chiusura della domanda.

Per autocertificare ulteriori eventi formativi, cliccare sul pulsante **Dati del periodo** e procedere come sopra indicato

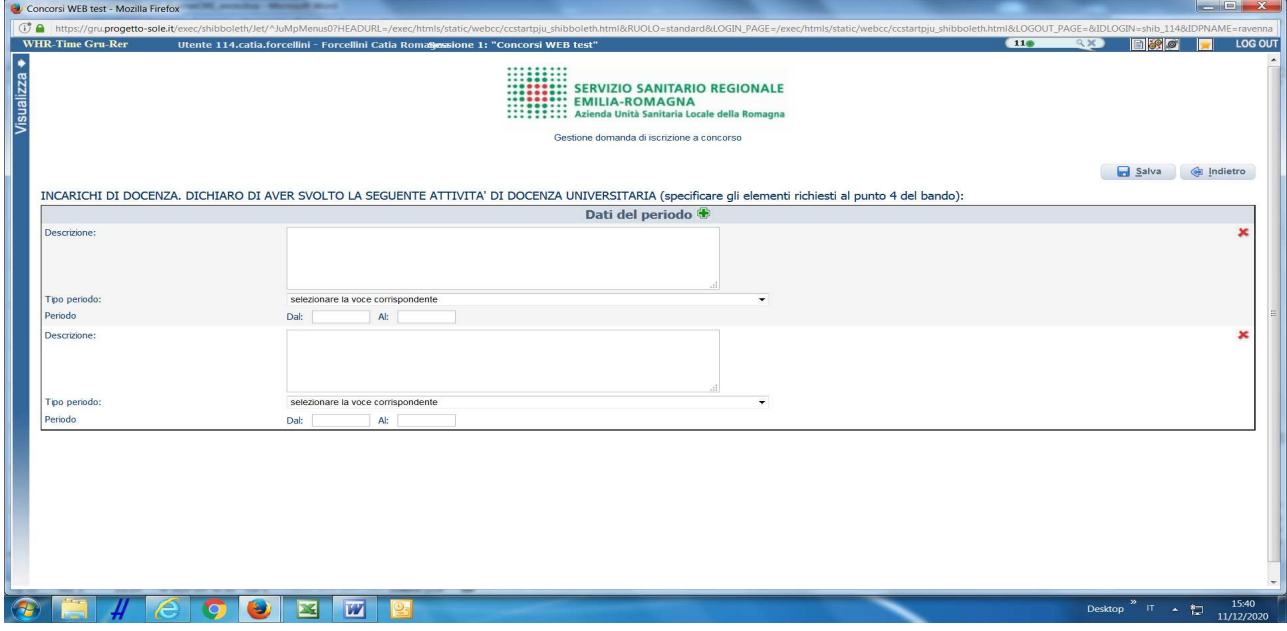

Per cancellare titoli inseriti o schede rimaste vuote è necessario posizionati in corrispondenza del titolo/scheda da cancellare e cliccare sul pulsante **Elimina dato.**

# **ATTENTO!** Al termine della compilazione della scheda clicca sempre sul pulsante **Salva**.

#### **DOCUMENTI COMPROVANTI LO STATO DI INVALIDITA' ai sensi della L. 104/1992, IL DIRITTO DI PRECEDENZA (riserva), IL DIRITTO DI PREFERENZA a parità di punti**

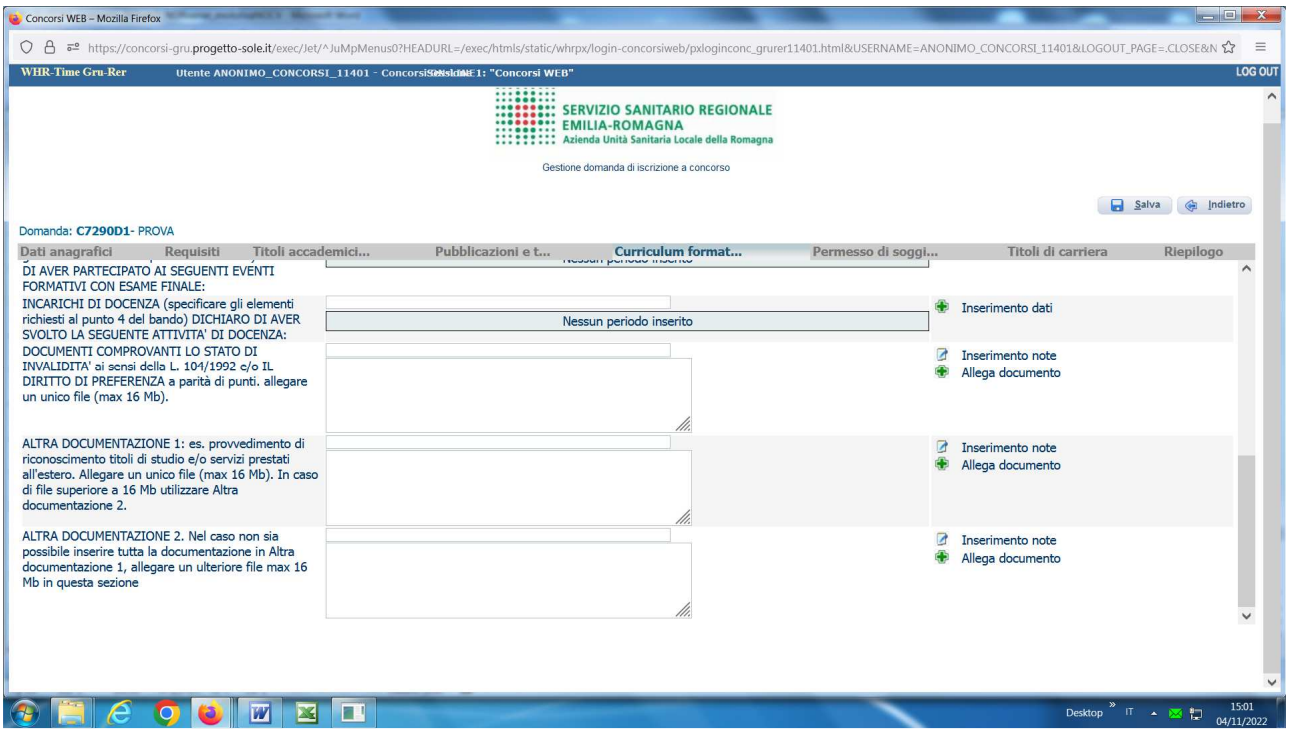

In questa sezione, cliccando sul pulsante **Allega documento,** è possibile allegare idonea documentazione o apposita dichiarazione sostitutiva ai sensi del DPR 28/12/2000 n. 445 e smi, comprovante il diritto alla riserva/precedenza e/o preferenza a pari punti.

Si raccomanda di allegare un unico file in formato **.pdf**

Nel campo descrittivo puoi dettagliare il contenuto del file allegato. **ATTENTO!** Al termine clicca sul pulsante **B** Salva.

## **PERMESSO DI SOGGIORNO**

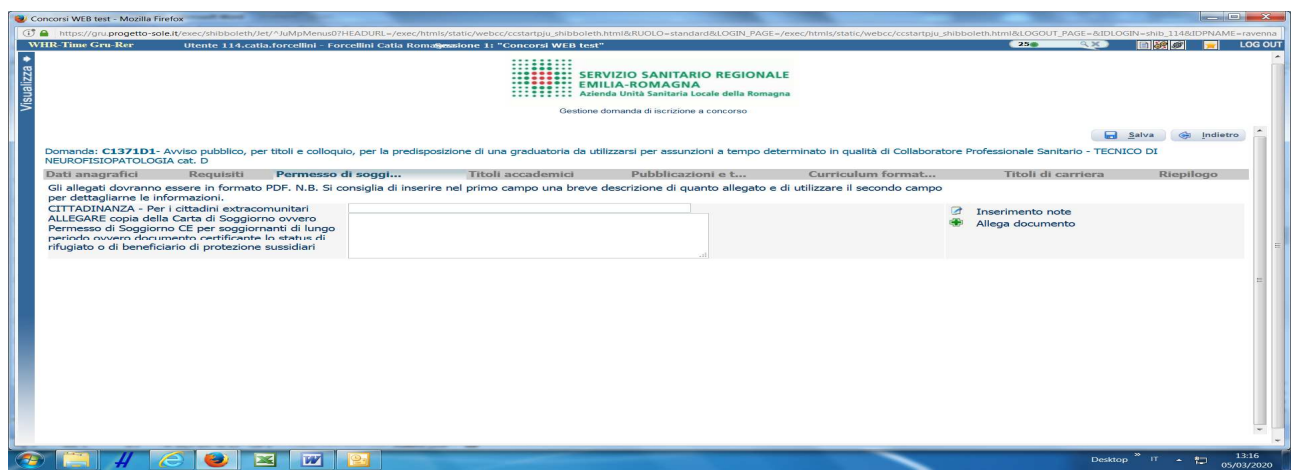

In questa sezione i cittadini extracomunitari dovranno allegare, cliccando sul pulsante **Allega documento,** copia della Carta di Soggiorno ovvero Permesso di Soggiorno CE per soggiornanti di lungo periodo ovvero documento certificante lo status di rifugiato o di beneficiario di protezione sussidiari.

Si raccomanda di allegare un unico file in formato **.pdf**

**ATTENTO!** Al termine clicca sul pulsante **Salva.** 

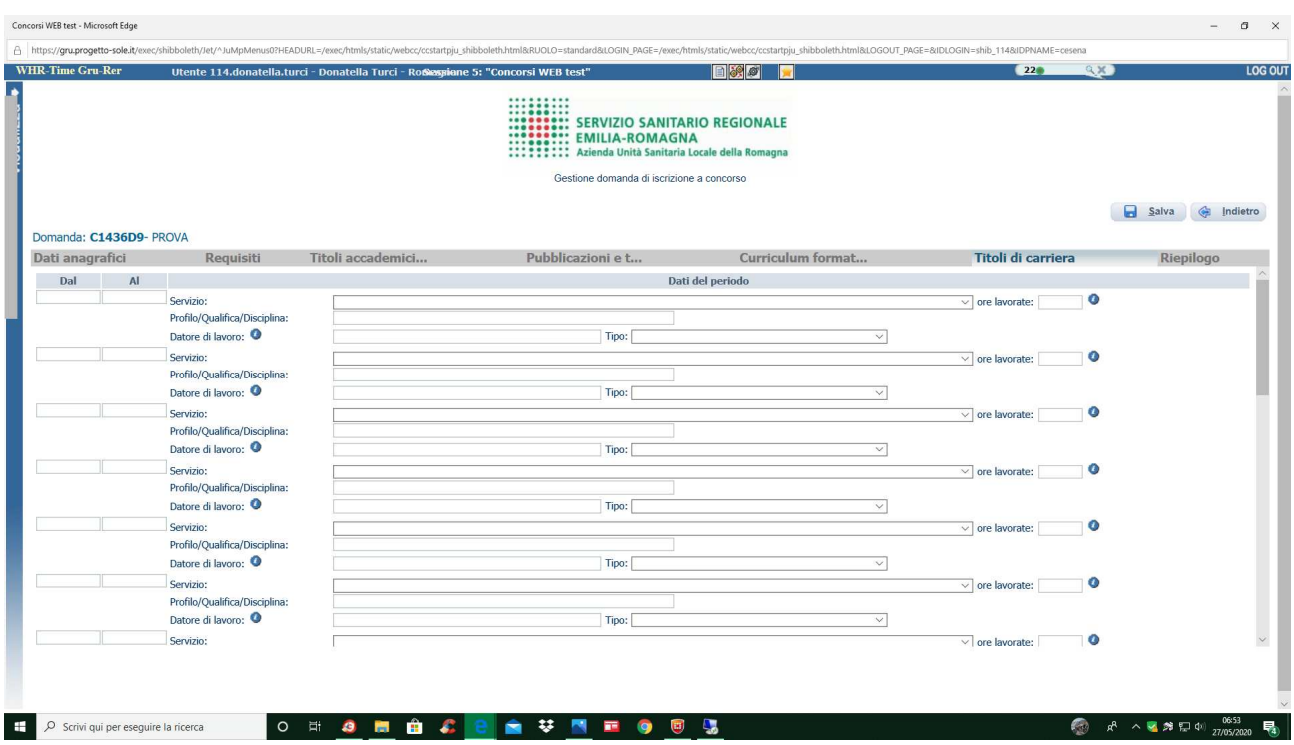

In questa schermata dovrai inserire i periodi di lavoro svolti con contratto di lavoro dipendente presso Aziende ed Enti del SSN, Istituti di Ricovero e Cura a Carattere Scientifico (IRCCS) pubblici, altre Pubbliche Amministrazioni**,** Case di Cura private accreditate/convenzionate con il SSN, o servizi equiparati, il servizio militare e/o il servizio civile svolto.

ATTENZIONE, i periodi che danno interruzione di carriera (ad es. aspettativa senza assegni) dovranno essere decurtati e non inseriti.

Inserire nel campo "ORE LAVORATE" l'impegno orario settimanale del tempo pieno o, in caso di rapporto di lavoro con orario ridotto, l'impegno orario settimanalmente previsto.

Inserire nel campo "PROFILO/QUALIFICA/DISCIPLINA" la denominazione esatta del Profilo/Qualifica di inquadramento (assunzione).

Inserire nel campo "DATORE DI LAVORO" la denominazione esatta del datore di lavoro e indirizzo della sede legale.

Nel caso di servizio prestato all'estero, come tipo datore di lavoro selezionare "Altre pubbliche amministrazioni";

è necessario allegare il documento attestante la formale equiparazione al servizio svolto in Italia entrando nella sezione Curriculum - Altra Documentazione;.

**ATTENTO**: Non devono essere inseriti in questa sezione, i periodi di lavoro svolti con contratto di lavoro autonomo, borse di studio, agenzie interinali o altre tipologie di lavoro non dipendente e il lavoro prestato alle dipendenze di privati non accreditati con il Servizio Sanitario Nazionale. Tali periodi dovranno essere dichiarati nella sezione "Curriculum formativo e professionale".

### **RIEPILOGO**

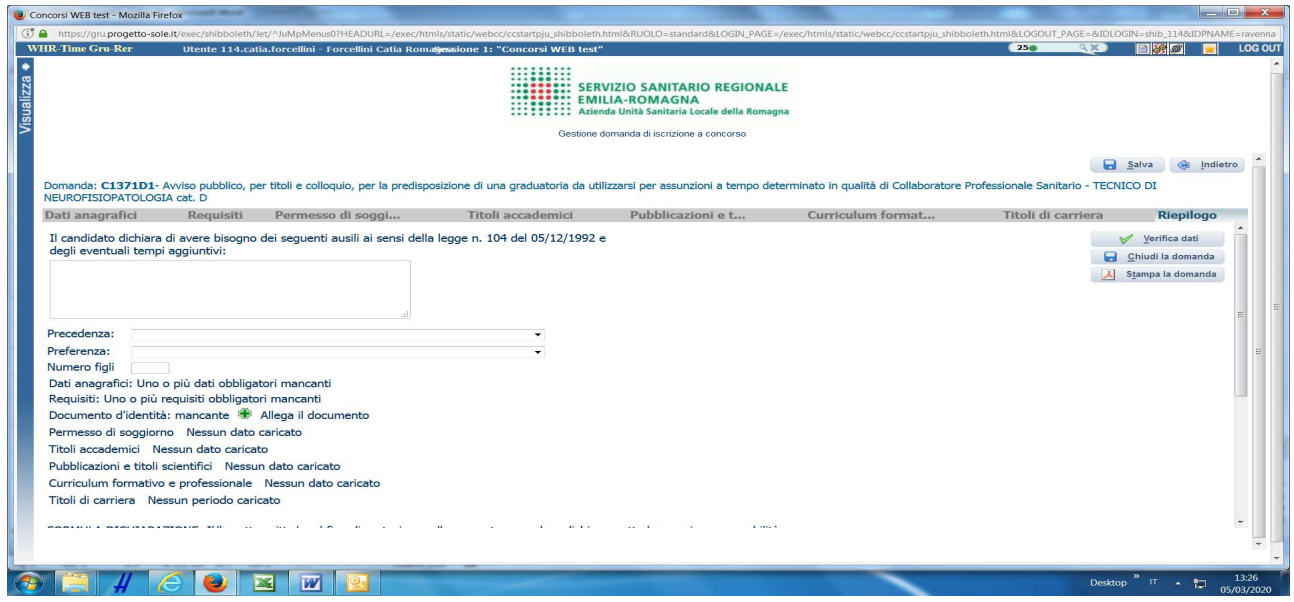

In questa schermata potrai:

- − segnalarci la necessità di eventuali ausili / tempi aggiuntivi nel sostenere le prove quando previste dalla procedura selettiva - – ricorda di allegare la documentazione probante nell'apposita sezione;
- − indicare se sei in possesso di titoli che conferiscono **diritto di preferenza a parità di punteggio**, selezionabili dal menù a tendina; allegare idonea documentazione nella sezione Curriculum formativo > altra documentazione;
- − **allegare la copia del documento di identità in corso di validità** (OBBLIGATORIO) cliccando sul pulsante **Allega il documento**; ATTENZIONE è possibile allegare un solo file .pdf, quindi devi riportare il fronte – retro del documento in un unico file;
- verificare se sono state compilate tutte le sezioni della domanda on line;
- − spuntare il consenso alla formula di autodichiarazione e della privacy (OBBLIGATORI).

RICORDA che la funzione 'ALLEGA FILE' prevede la possibilità di allegare un unico file di dimensioni non superiori a 16 MB.

A questo punto cliccare sul pulsante **Verifica dati** per controllare di avere compilato tutto correttamente.

Ora puoi cliccare sul pulsante **Chiudi la domanda** per inviare la tua domanda di partecipazione.

ATTENZIONE: una volta chiusa la domanda nessun dato risulta modificabile, se dovesse risultare il contrario verificare la causa della non avvenuta chiusura della domanda e provvedere a chiuderla correttamente.

In caso di errori o di necessità di integrazioni, dovrai compilare una nuova domanda.

Clicca sul pulsante **Stampa la domanda** per vedere un RIEPILOGO di quanto hai caricato, la domanda in formato **.pdf** stampabile ti verrà inviata automaticamente dal sistema all'indirizzo di posta elettronica da te indicato al momento della registrazione.

CONTROLLA le cartelle di posta indesiderata, spam, ecc. e le impostazioni dell'account di posta elettronica nel caso non si riceva la mail di conferma di avvenuta iscrizione alla procedura.

SI INVITA A SCARICARE, LEGGERE E CONSERVARE IL BANDO DI SELEZIONE nel quale sono riportate tutte le disposizioni inerenti la procedura selettiva.

## **LEGENDA - REQUISITI CHE CONFERISCONO DIRITTO DI PRECEDENZA:**

Selezionare il menù a tendina "RISERVA D.LGS 66/2010 (FORZE ARMATE)" per i seguenti casi:

- i volontari in ferma prefissata che hanno completato senza demerito la ferma contratta e cioè:
	- VFP1 volontari in ferma prefissata di 1 anno:
	- VFP4 volontari in ferma prefissata di 4 anni;
	- VFB volontari in ferma breve triennale;
	- Ufficiali di complemento in ferma biennale o in ferma prefissata (art. 678, comma 9).

Selezionare il menù a tendina "RISERVA L. 68/1999 (CAT.PROTETTE)" per i seguenti casi:

- RISERVA ART. 8 L. 68/1999 (disabili)
	- disabili iscritti nelle liste tenute dai Servizi per il Collocamento Mirato;
- RISERVA ART. 18 CO. 2 L. 68/1999 (altre categorie)

Le seguenti categorie, purché l'interessato risulti iscritto negli appositi elenchi del Collocamento Obbligatorio:

- orfani e coniugi superstiti di coloro che siano deceduti per causa di lavoro, di guerra o di servizio oppure in conseguenza dell'aggravarsi dell'invalidità riportata per tali cause;
- coniugi e figli di soggetti riconosciuti grandi invalidi per causa di guerra, di servizio e di lavoro, esclusivamente in via sostitutiva dell'avente diritto a titolo principale;
- profughi italiani rimpatriati, il cui status è riconosciuto ai sensi della L. 26/12/1981, n. 763;
- vittime del terrorismo, della criminalità organizzata e del dovere anche se non in stato di disoccupazione (art. 1, comma 2, Legge 407/98 e successive modificazioni ed integrazioni);
- famigliari delle vittime del terrorismo, della criminalità organizzata e del dovere esclusivamente in via sostitutiva dell'avente diritto a titolo principale e anche se non in stato di disoccupazione (art. 1, comma 2, Legge 407/98 e successive modificazioni ed integrazioni);
- testimoni di giustizia (art. 7, D.L. 101/2013 convertito con modificazioni dalla L. 125/2013, D.M. 204/2014);
- orfani per crimini domestici (art. 6 L. 4/2018).

Come previsto dal bando, ricorda di allegare idonea documentazione o apposita dichiarazione sostitutiva ai sensi del DPR 28/12/2000 n. 445, comprovante il diritto alla preferenza a pari punti (nella sezione "Curriculum" – "documenti comprovanti lo stato di invalidità ai sensi della L. 104/1992 e/o il diritto di preferenza a parità di punti"); si precisa che dovrà essere allegata eventuale documentazione sanitaria comprovante lo stato di invalidità e sua percentuale in quanto, per espressa disposizione normativa, i certificati medici e sanitari non possono essere sostituiti da autocertificazione.

## **LEGENDA - REQUISITI CHE CONFERISCONO DIRITTO DI PREFERENZA A PARITA' DI PUNTI – art. 5, D.P.R. N. 487/1994 e successive modifiche e integrazioni, e leggi speciali:**

nella sezione RIEPILOGO, selezionando il menù a tendina PREFERENZA, sono disponibili le seguenti opzioni, che potrai selezionare se ricorrono le condizioni.

Come previsto dal bando, ricorda di allegare idonea documentazione o apposita dichiarazione sostitutiva ai sensi del DPR 28/12/2000 n. 445, comprovante il diritto alla preferenza a pari punti (nella sezione "Curriculum" – "documenti comprovanti lo stato di invalidità ai sensi della L. 104/1992 e/o il diritto di preferenza a parità di punti"); si precisa che dovrà essere allegata eventuale documentazione sanitaria comprovante lo stato di invalidità e sua percentuale in quanto, per espressa disposizione normativa, i certificati medici e sanitari non possono essere sostituiti da autocertificazione.

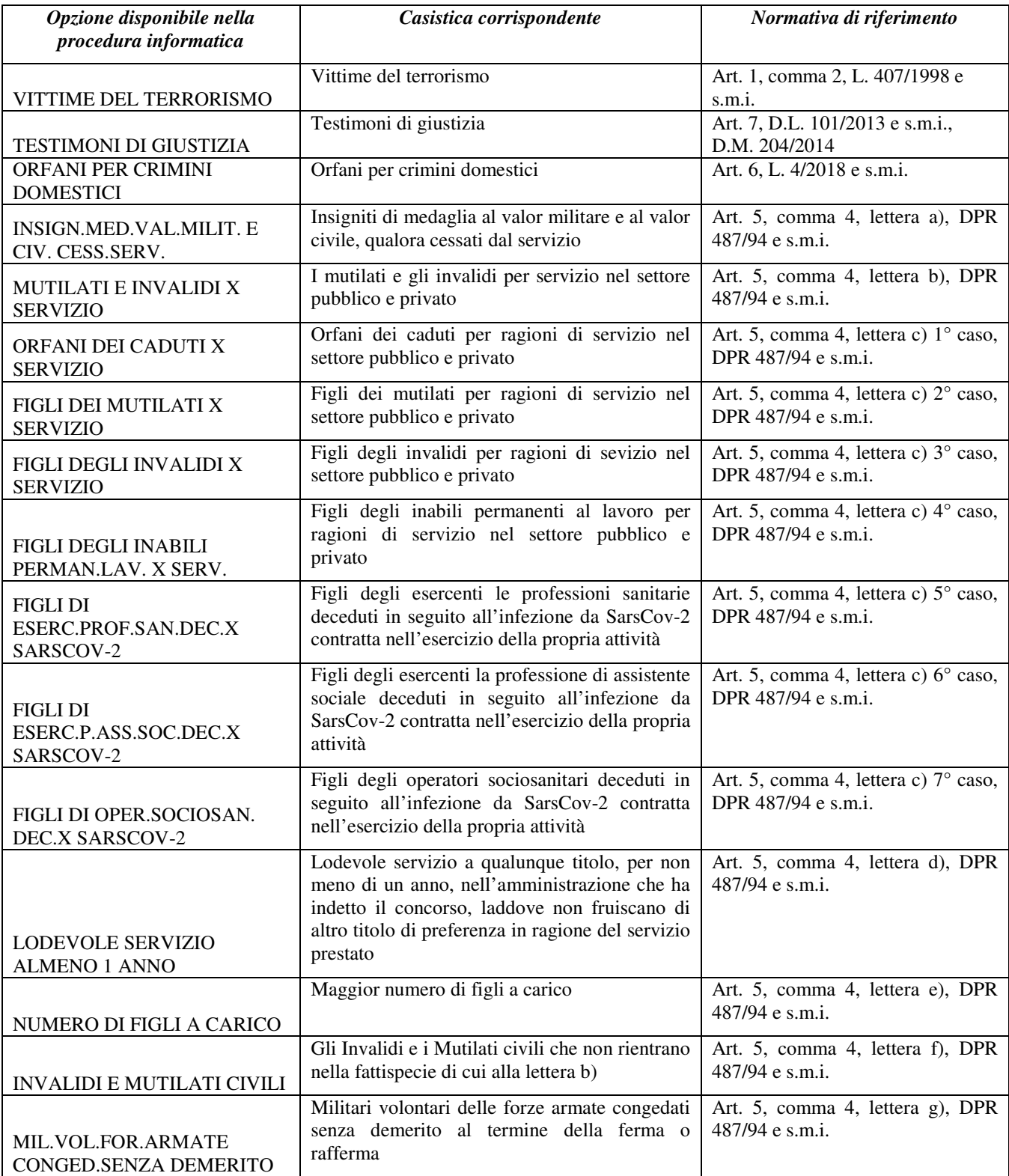

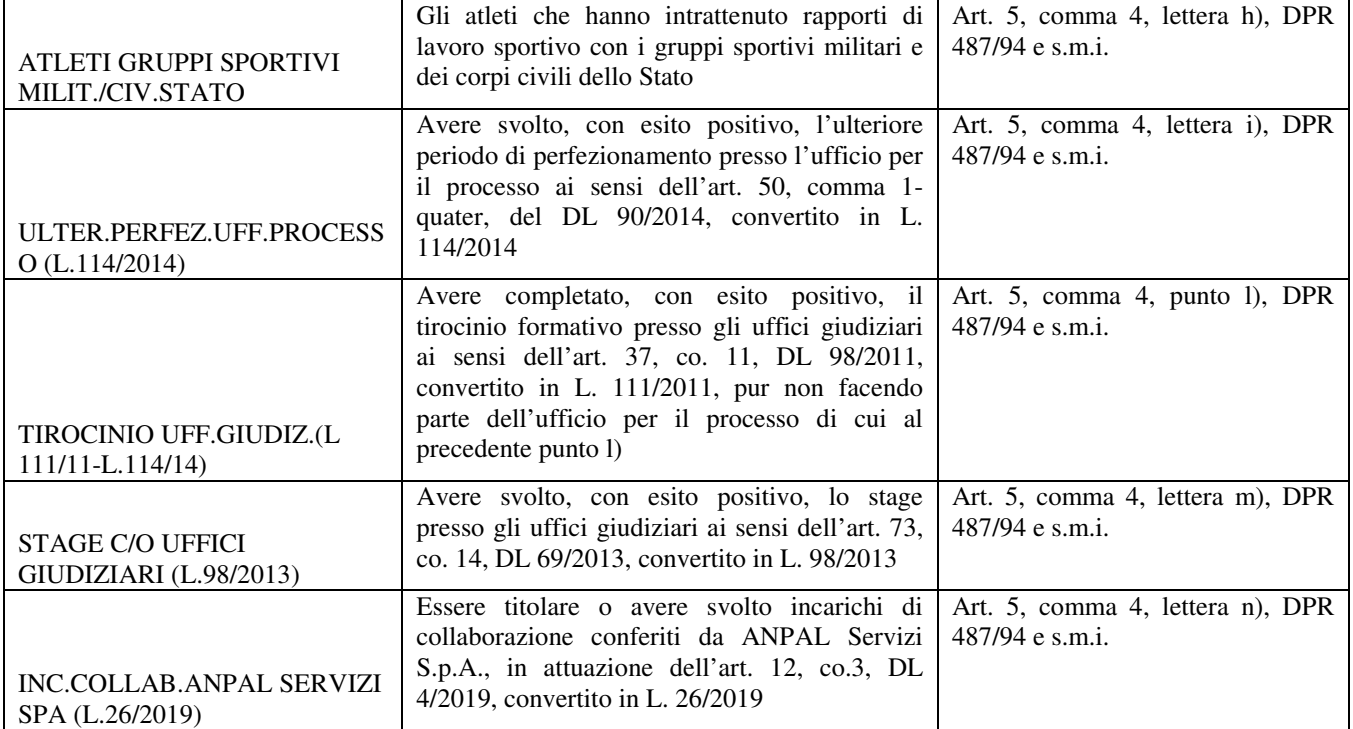